# **UG0897 User Guide PolarFire and PolarFire SoC FPGA Power Estimator**

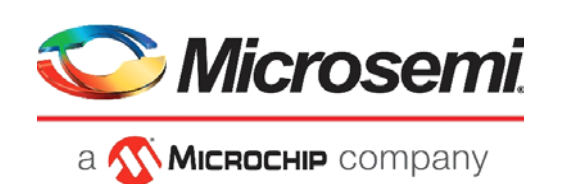

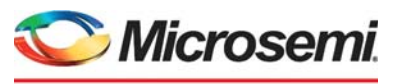

a **WIMICROCHIP** company

**Microsemi Headquarters** One Enterprise, Aliso Viejo, CA 92656 USA Within the USA: +1 (800) 713-4113 Outside the USA: +1 (949) 380-6100 Sales: +1 (949) 380-6136 Fax: +1 (949) 215-4996 Email: [sales.support@microsemi.com](mailto:sales.support@microsemi.com) [www.microsemi.com](http://www.microsemi.com)

©2021 Microsemi, a wholly owned subsidiary of Microchip Technology Inc. All rights reserved. Microsemi and the Microsemi logo are registered trademarks of Microsemi Corporation. All other trademarks and service marks are the property of their respective owners.

Microsemi makes no warranty, representation, or guarantee regarding the information contained herein or the suitability of its products and services for any particular purpose, nor does Microsemi assume any liability whatsoever arising out of the application or use of any product or circuit. The products sold hereunder and any other products sold by Microsemi have been subject to limited testing and should not be used in conjunction with mission-critical equipment or applications. Any performance specifications are believed to be reliable but are not verified, and Buyer must conduct and complete all performance and other testing of the products, alone and together with, or installed in, any end-products. Buyer shall not rely on any data and performance specifications or parameters provided by Microsemi. It is the Buyer's responsibility to independently determine suitability of any products and to test and verify the same. The information provided by Microsemi hereunder is provided "as is, where is" and with all faults, and the entire risk associated with such information is entirely with the Buyer. Microsemi does not grant, explicitly or implicitly, to any party any patent rights, licenses, or any other IP rights, whether with regard to such information itself or anything described by such information. Information provided in this document is proprietary to Microsemi, and Microsemi reserves the right to make any changes to the information in this document or to any products and services at any time without notice.

#### **About Microsemi**

Microsemi, a wholly owned subsidiary of Microchip Technology Inc. (Nasdaq: MCHP), offers a comprehensive portfolio of semiconductor and system solutions for aerospace & defense, communications, data center and industrial markets. Products include high-performance and radiation-hardened analog mixed-signal integrated circuits, FPGAs, SoCs and ASICs; power management products; timing and synchronization devices and precise time solutions, setting the world's standard for time; voice processing devices; RF solutions; discrete components; enterprise storage and communication solutions, security technologies and scalable anti-tamper products; Ethernet solutions; Power-over-Ethernet ICs and midspans; as well as custom design capabilities and services. Learn more at www.microsemi.com.

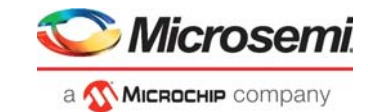

# **[Contents](#page-5-0)**

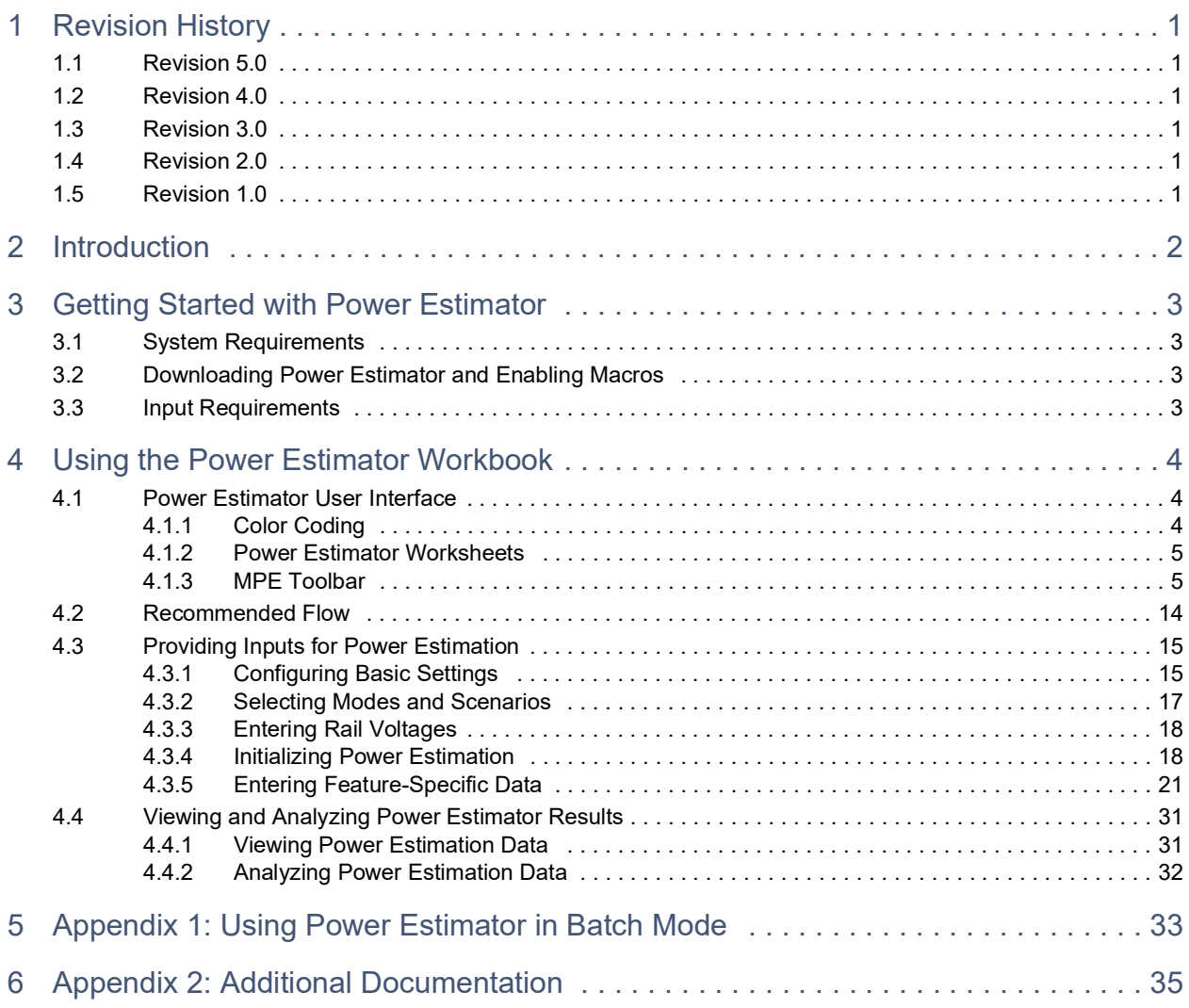

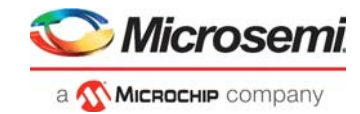

# **[Figures](#page-6-1)**

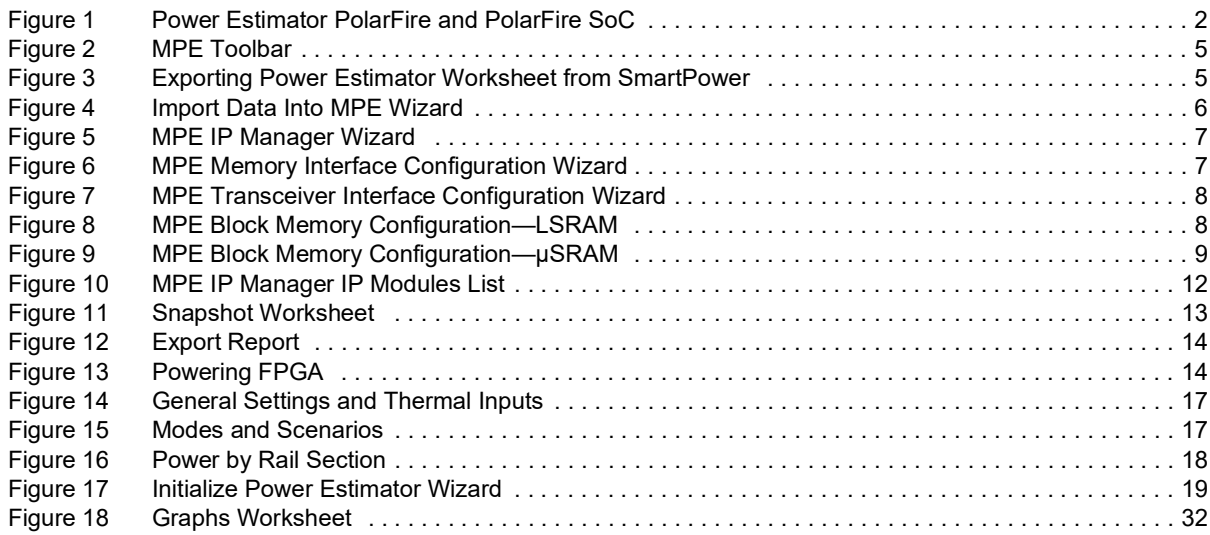

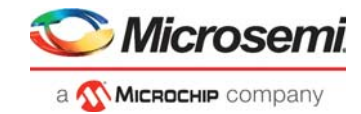

# **[Tables](#page-8-3)**

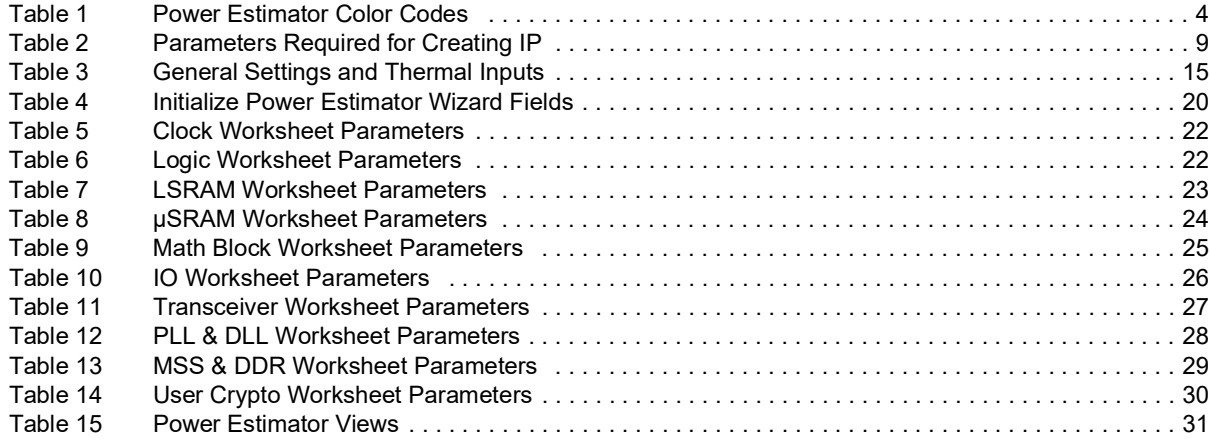

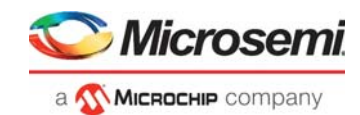

# <span id="page-5-0"></span>**1 Revision History**

The revision history describes the changes that were implemented in the document. The changes are listed by revision, starting with the current publication.

# <span id="page-5-1"></span>**1.1 Revision 5.0**

The following is a summary of the changes made in revision 5.0 of this document.

- Replaced the following figures.
	- Figure [1, page](#page-6-2) 2
	- Figure [2, page](#page-9-6) 5
	- Figure [11, page](#page-17-1) 13
	- Figure [13, page](#page-18-4) 14

## <span id="page-5-2"></span>**1.2 Revision 4.0**

The following is a summary of the changes made in revision 4.0 of this document.

- Updated information about PolarFire SoC devices and PolarFire range, see Table [3, page](#page-19-4) 15.
- Updated [MSS and MDDR, page](#page-33-1) 29
- Replaced the following figures.
	- Figure [1, page](#page-6-2) 2
	- Figure [2, page](#page-9-6) 5
	- Figure [11, page](#page-17-1) 13
	- Figure [13, page](#page-18-4) 14 through Figure [18, page](#page-36-2) 32.

# <span id="page-5-3"></span>**1.3 Revision 3.0**

The following is a summary of the changes made in revision 3.0 of this document.

- Figure [1, page](#page-6-2) 2
- [System Requirements, page](#page-7-4) 3
- Figure [2, page](#page-9-6) 5
- [Powering FPGA, page](#page-18-3) 14
- Table [3, page](#page-19-4) 15
	- Figure [18, page](#page-36-2) 32

# <span id="page-5-4"></span>**1.4 Revision 2.0**

The following is a summary of the changes made in revision 2.0 of this document.

- [Power Estimator Worksheets, page](#page-9-4) 5
- [MPE Toolbar, page](#page-9-5) 5
- [Configuring Basic Settings, page](#page-19-3) 15
- [MSS and MDDR, page](#page-33-1) 29
- Figure [1, page](#page-6-2) 2
- Figure [2, page](#page-9-6) 5

# <span id="page-5-5"></span>**1.5 Revision 1.0**

Revision 1.0 was the first publication of this document.

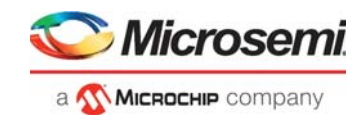

# <span id="page-6-0"></span>**2 Introduction**

Early power estimation helps designers define the design architecture within the power budget by applying suitable power saving strategies. It also helps board designers make informed decisions about the power supplies and heat sink to be used for the application. PolarFire® SoC Power Estimator (MPE) is a spreadsheet-based tool that enables designers to estimate the power consumption of PolarFire and PolarFire SoC FPGAs from design concept to design implementation. It provides thermal analysis, as well as information about the contribution of various factors in the total power consumption of PolarFire and PolarFire SoC FPGAs. Operating frequencies, device resources, clock resources, toggle rates, and other parameters are first entered into the Power Estimator tool. These parameters are then combined with pre-determined power models based on simulation and characterized device data to estimate the power consumption. The following are the key features of the Power Estimator:

- Simple GUI elements integrated into a worksheet for quick power estimation
- Power estimation during active and standby modes
- Power estimation using scenarios
- Separate worksheets with power estimation for specific device features
- Calculation of junction temperature based on user-specified thermal inputs
- Ability to create snapshots for future reference and data backup
- Graphical view for better user analysis
- API support to automate the estimator to use it in batch mode

The accuracy of power estimation depends on the settings and data entered in the tool, so it is important to enter realistic data. Also, the Power Estimator results are an early estimation of power consumption rather than measured data. Actual power consumption depends on the actual RTL design, place-androute, and operating conditions. It is recommended to use Power Estimator for early-stage power estimation and use the SmartPower tool from Libero® SoC for accurate and detailed power estimation for designs after place-and-route. For more information about SmartPower, see *[SmartPower for Libero SoC](https://www.microsemi.com/document-portal/doc_download/136631-smartpower-for-libero-soc-user-guide-v11-8)  [PolarFire Software](https://www.microsemi.com/document-portal/doc_download/136631-smartpower-for-libero-soc-user-guide-v11-8)*.

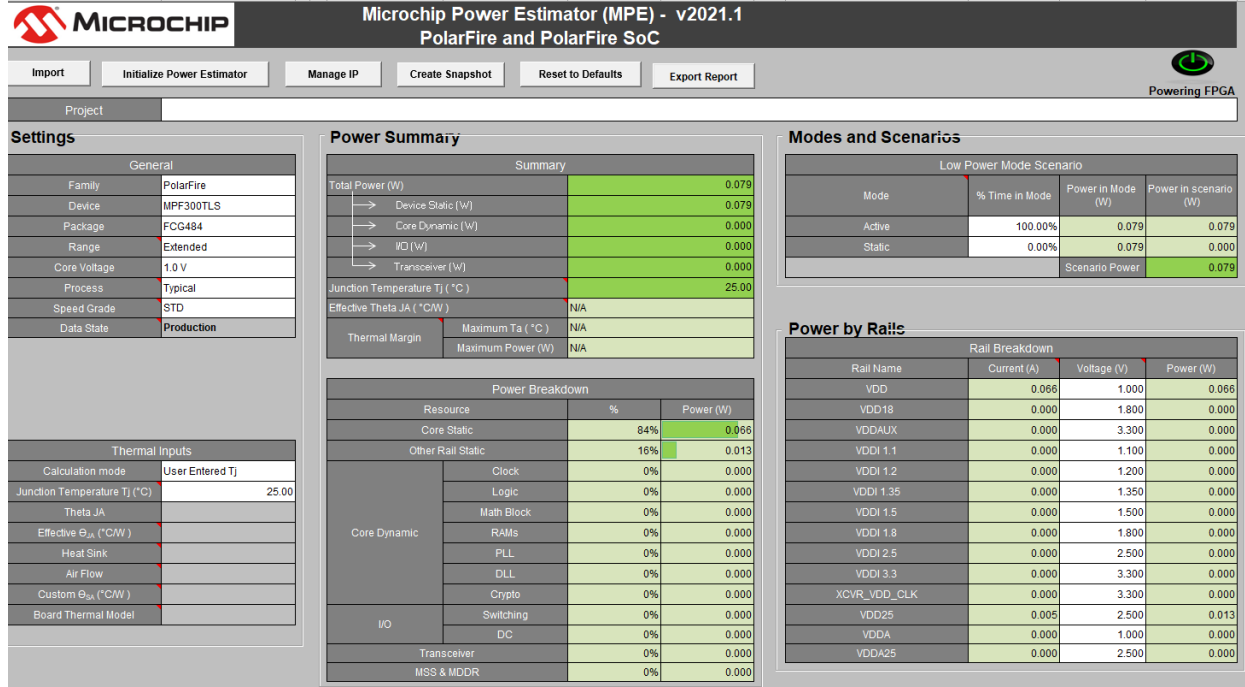

#### <span id="page-6-2"></span><span id="page-6-1"></span>*Figure 1 •* **Power Estimator PolarFire and PolarFire SoC**

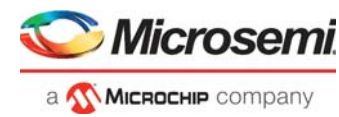

# <span id="page-7-0"></span>**3 Getting Started with Power Estimator**

<span id="page-7-4"></span>This section describes the system requirements for using Power Estimator, the process to download Power Estimator, and input requirements to maximize the accuracy of the Power Estimator results.

# <span id="page-7-1"></span>**3.1 System Requirements**

The following are the minimum software requirements for using the Power Estimator:

- Microsoft Excel 2003, 2007, 2010, or 2013
- A Windows operating system that supports the above versions of Microsoft Excel
- **Note:** The Power Estimator does not support the Linux operating system. OpenOffice spreadsheets or similar Google Sheets are not supported.

# <span id="page-7-2"></span>**3.2 Downloading Power Estimator and Enabling Macros**

Power Estimator for PolarFire SoC can be downloaded using the following link:

*[http://www.microsemi.com/index.php?option=com\\_docman&task=doc\\_download&gid=1244586](http://www.microsemi.com/index.php?option=com_docman&task=doc_download&gid=1244586)*

The Power Estimator workbook has several built-in macros. By default, the macro security level in Microsoft Excel is set to *high*, which automatically disables macros. To allow macro execution (required for the Power Estimator to function properly), open the Power Estimator workbook and perform the following steps.

#### **In Microsoft Excel 2010 and 2013:**

- 1. Click **File** > **Options**.
- 2. Click **Trust Center** in the left pane, and then click **Trust Center Settings**.
- 3. Click **Macro Settings** in the left pane, and select **Enable all macros**.
- 4. Click **OK.**

#### **In Microsoft Excel 2007:**

- 1. Click the Office button, and click **Excel Options**.
- 2. Click **Trust Center** in the left pane, and then click **Trust Center Settings**.
- 3. Click **Macro Settings** in the left pane, and select **Enable all macros**.
- 4. Click **OK.**

#### **In Microsoft Excel 2003:**

- 1. Click **Tools** > **Macro** > **Security**.
- 2. Click **Security Level**, and select **Medium**.
- 3. Click **OK.**

After performing these steps, close the Power Estimator workbook and reopen it. In the security notification that appears at the top, click **Enable this content** or **Enable Macros** (as applicable) to start using the workbook.

# <span id="page-7-3"></span>**3.3 Input Requirements**

The power consumption of an FPGA depends largely on the number of logic elements in the FPGA fabric. The following details must be as close as possible to the actual design for reasonably accurate power estimation:

- Device, package, and operating conditions
- Number of flip-flops, LUTs, LSRAM blocks, µSRAM blocks, math blocks, and I/Os
- High-Speed Serial (HSS) interface and Double Data Rate (DDR) interface details
- System clock and clock domain information
- Logic and I/O toggle rates
- Enable and write rates of the RAM

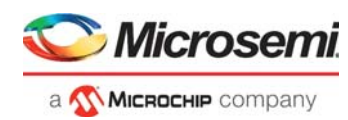

# <span id="page-8-0"></span>**4 Using the Power Estimator Workbook**

This section describes how to provide inputs for power estimation and view the power estimation results for the FPGA as a whole, as well as for individual features of the FPGA. It also provides a recommended flow for using the Power Estimator.

# <span id="page-8-1"></span>**4.1 Power Estimator User Interface**

The Power Estimator workbook has a Summary worksheet, which provides an at-a-glance view of the power estimation, and feature-specific worksheets that provide more detailed information about specific design resources. All the cells in the workbook are color coded to indicate their edit ability and the type of data they contain. The toolbar available in the Summary worksheet of the Power Estimator has simple GUI buttons to import and reset data, initialize power estimation, capture snapshots of Power Estimator data, and manage design IP.

## <span id="page-8-2"></span>**4.1.1 Color Coding**

In order to input the data required for power estimation and interpret the results of the Power Estimator, it is important to understand the color codes used in the Power Estimator workbook. The workbook has several worksheets, and the cells in each worksheet are color coded to simplify data entry and review. The following table shows the color codes used in the workbook.

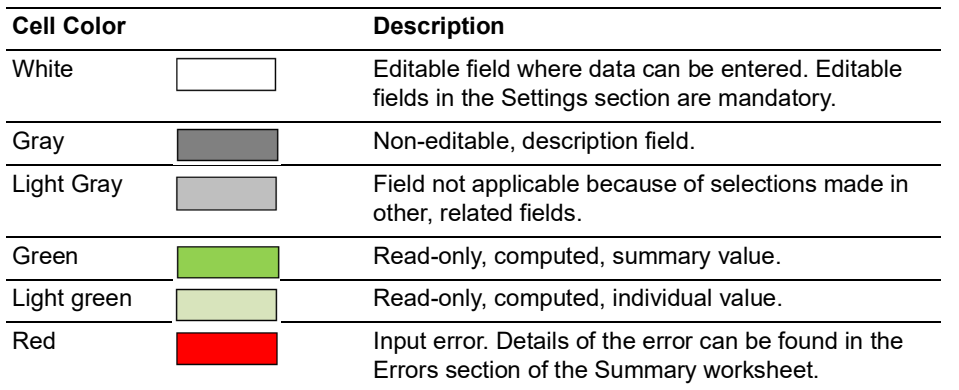

#### <span id="page-8-3"></span>*Table 1 •* **Power Estimator Color Codes**

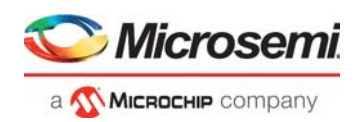

# <span id="page-9-0"></span>**4.1.2 Power Estimator Worksheets**

<span id="page-9-4"></span>The following worksheets are available in the Power Estimator workbook:

- **• Summary:** This is the first worksheet in the workbook. It allows you to input the device settings, modes and scenarios, and power rail details. It displays total power, as well as power breakdown by rails and resources. It also displays any errors that may exist in the data entered in any of the worksheets.
- **• Graphs**: This worksheet displays a graphical representation of static current and on-chip power. It allows the user to easily analyze power using graphs
- **• Snapshot:** This worksheet displays power consumption data captured at various points in time for future reference. A maximum of 10 snapshots can be saved. For more information, see [Create](#page-16-1)  [Snapshot,](#page-16-1) **page 12**.
- **• Current Breakdown:** This worksheet displays current support provided by: Functional Static Current (A), Inrush Current (A), Programming Current (A), and Zeroization Current (A).
- **Feature-specific worksheets:** These worksheets contain power and utilization data for specific device features such as clocks, logic, LSRAM, µSRAM, transceivers, I/Os, PLLs and DLLs, and security blocks.
- **• User:** This is a blank worksheet where any calculations can be performed and notes entered.
- <span id="page-9-5"></span>**• Release:** This worksheet contains release notes for all the versions of the Power Estimator, starting with the most current release.

## <span id="page-9-1"></span>**4.1.3 MPE Toolbar**

<span id="page-9-6"></span>The MPE toolbar at the top of the Summary worksheet provides options for quick import and entry of resource and IP data and allows you to optionally enter a project name.

#### <span id="page-9-2"></span>*Figure 2 •* **MPE Toolbar**

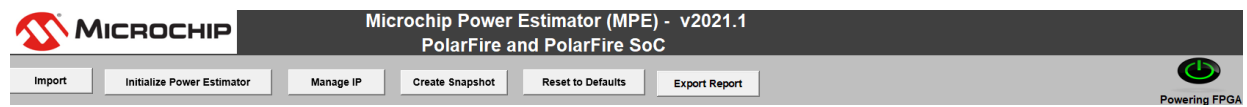

The following sections describe each of the MPE toolbar buttons.

### **4.1.3.1 Import**

The Import button opens the Importing Data Into MPE wizard, which allows you to select an existing Power Estimator worksheet or a worksheet exported from Libero – SmartPower and import data from it. Click **Export Report for MPE...** to export the Power Estimator worksheet from SmartPower as shown in the following figure.

#### <span id="page-9-3"></span>*Figure 3 •* **Exporting Power Estimator Worksheet from SmartPower**

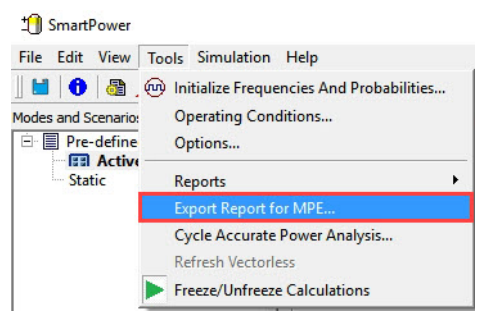

You can either choose to import all data or import specific data using the check box available under Advance Options, as shown in the following figure.

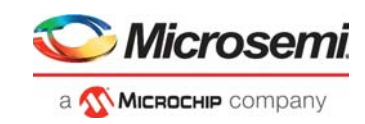

<span id="page-10-0"></span>*Figure 4 •* **Import Data Into MPE Wizard**

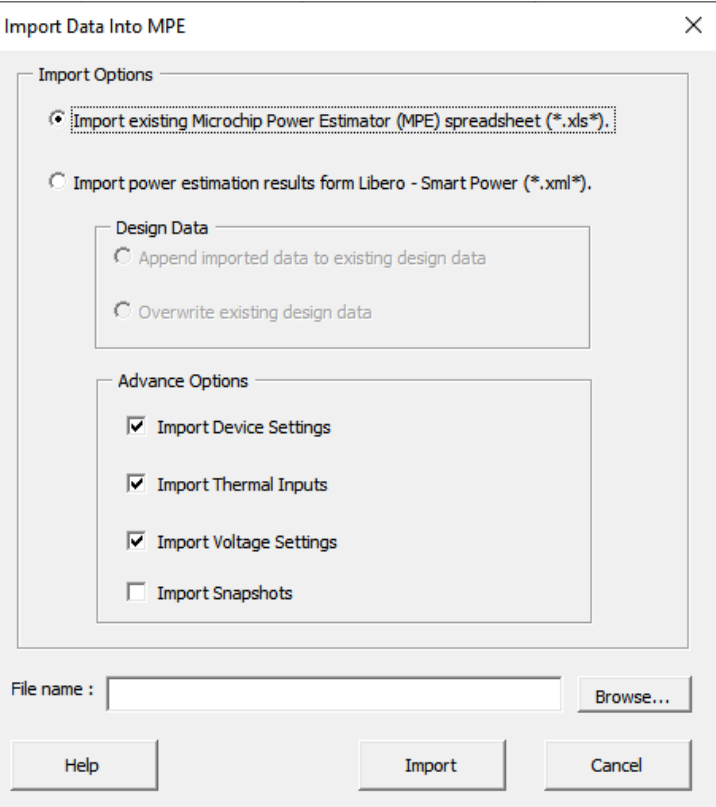

### **4.1.3.2 Initialize Power Estimator**

The Initialize Power Estimator button opens the Initialize Power Estimator wizard where basic design data such as system clock frequency, number of design resources, I/O technology, and toggle rate can be entered for quick and easy power estimation. For more information, see [Initializing Power Estimation,](#page-22-1)  [page](#page-22-1) 18.

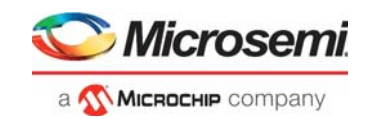

### **4.1.3.3 Manage IP**

The Manage IP button opens the MPE IP Manager wizard, which allows you to add and delete any IP used in the design to the Power Estimator input data. Based on the details entered, values are automatically populated in the various feature-specific tabs, and the Power Estimator results are updated to include the resources consumed by the IP. The IP Manager wizard consists of the following two tabs:

- **Create IP:** creates memory and transceiver interface IP
- **Manage IP:** deletes previously created IP

The following figure shows the MPE IP Manager wizard.

#### <span id="page-11-0"></span>*Figure 5 •* **MPE IP Manager Wizard**

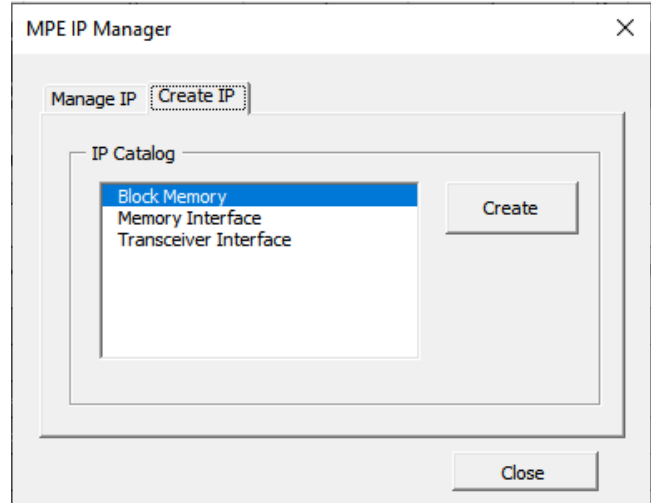

Using the Create IP tab, you can create three types of IP: memory interface, transceiver interface, and block memory configuration (as shown in the preceding figure). The following figures show the MPE Memory Interface Configuration, MPE Transceiver Interface Configuration, and MPE block memory configuration windows that open when you select **Memory Interface**, **Transceiver Interface**, and **Block Memory** configuration respectively, in the IP catalog and click **Create**.

#### <span id="page-11-1"></span>*Figure 6 •* **MPE Memory Interface Configuration Wizard**

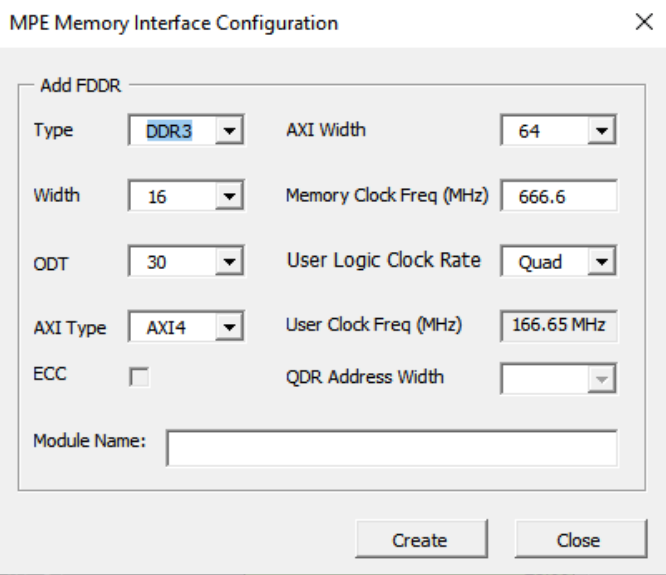

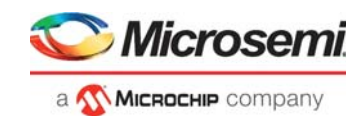

#### <span id="page-12-0"></span>*Figure 7 •* **MPE Transceiver Interface Configuration Wizard**

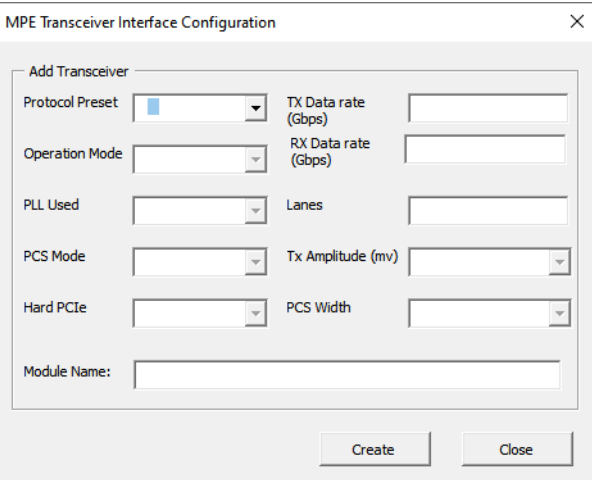

### <span id="page-12-1"></span>*Figure 8 •* **MPE Block Memory Configuration—LSRAM**

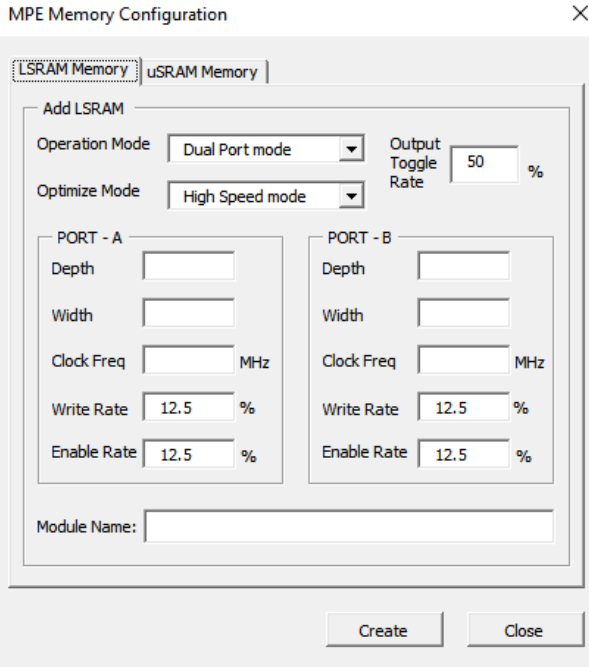

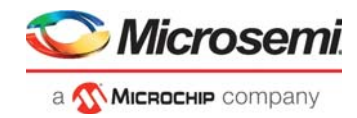

#### <span id="page-13-0"></span>*Figure 9 •* **MPE Block Memory Configuration—µSRAM**

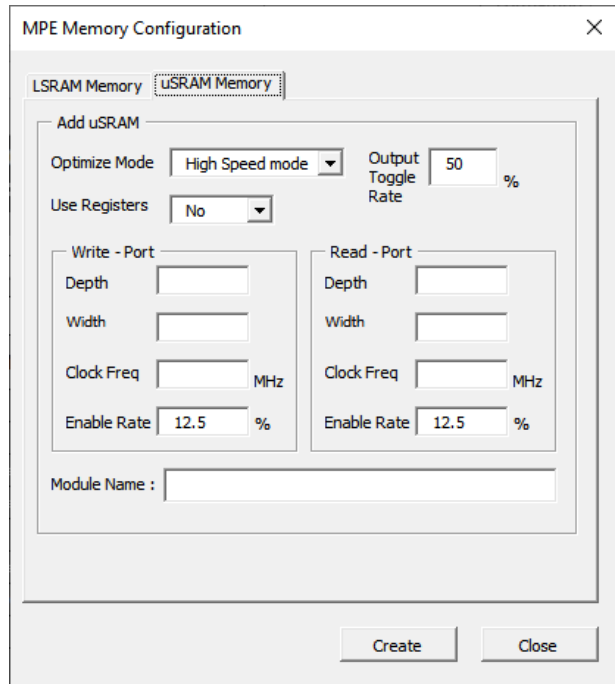

The following table lists the parameters required for creating an IP using the MPE IP Manager.

<span id="page-13-1"></span>*Table 2 •* **Parameters Required for Creating IP**

| IP               | <b>Parameter</b>         | <b>Description</b>                                                                                                    |
|------------------|--------------------------|----------------------------------------------------------------------------------------------------|
| Memory Interface | Type                     | DDR memory type. Available options are DDR3, LPDDR3,<br>QDR, and DDR4.                                                                               |
|                  | Width                    | Memory interface width. Available options are 8, 16, 32,<br>and 64 bits for DDR3 and DDR4; 16 and 32 bits for<br>LPDDR3; 9, 18, and 36 bits for QDR. |
|                  | ODT                      | Input on-die termination (ODT) impedance in ohms.                                                                                                    |
|                  | AXI Type                 | AXI interface type. Available options are AXI3 and AXI4.                                                                                             |
|                  | <b>ECC</b>               | Enable Correction Code (ECC) status. Select or deselect<br>the checkbox to indicate whether ECC is enabled.                                          |
|                  | <b>AXI Width</b>         | AXI interface width. Automatically selected based on the<br>memory width.                                                                            |
|                  | Memory Clock Freq (MHz)  | Memory clock frequency.                                                                                                    |
|                  | User Logic Clock Rate    | User logic clock rate. The Quad option is automatically<br>selected.                                                                                 |
|                  | User Clock Freq (MHz)    | User clock frequency. Automatically populated based on<br>other memory parameters.                                                                   |
|                  | Module Name              | Name of the memory interface module.                                                                                                    |
|                  | <b>QDR Address Width</b> | Address width of QDR memory. Available options are 18,<br>19, 20, and 21.                                                                            |
|                  | Module Name              | Name of the MPE Memory interface module.                                                                                                    |

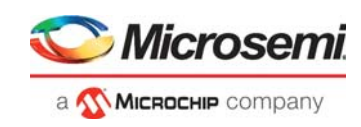

### *Table 2 •* **Parameters Required for Creating IP** *(continued)*

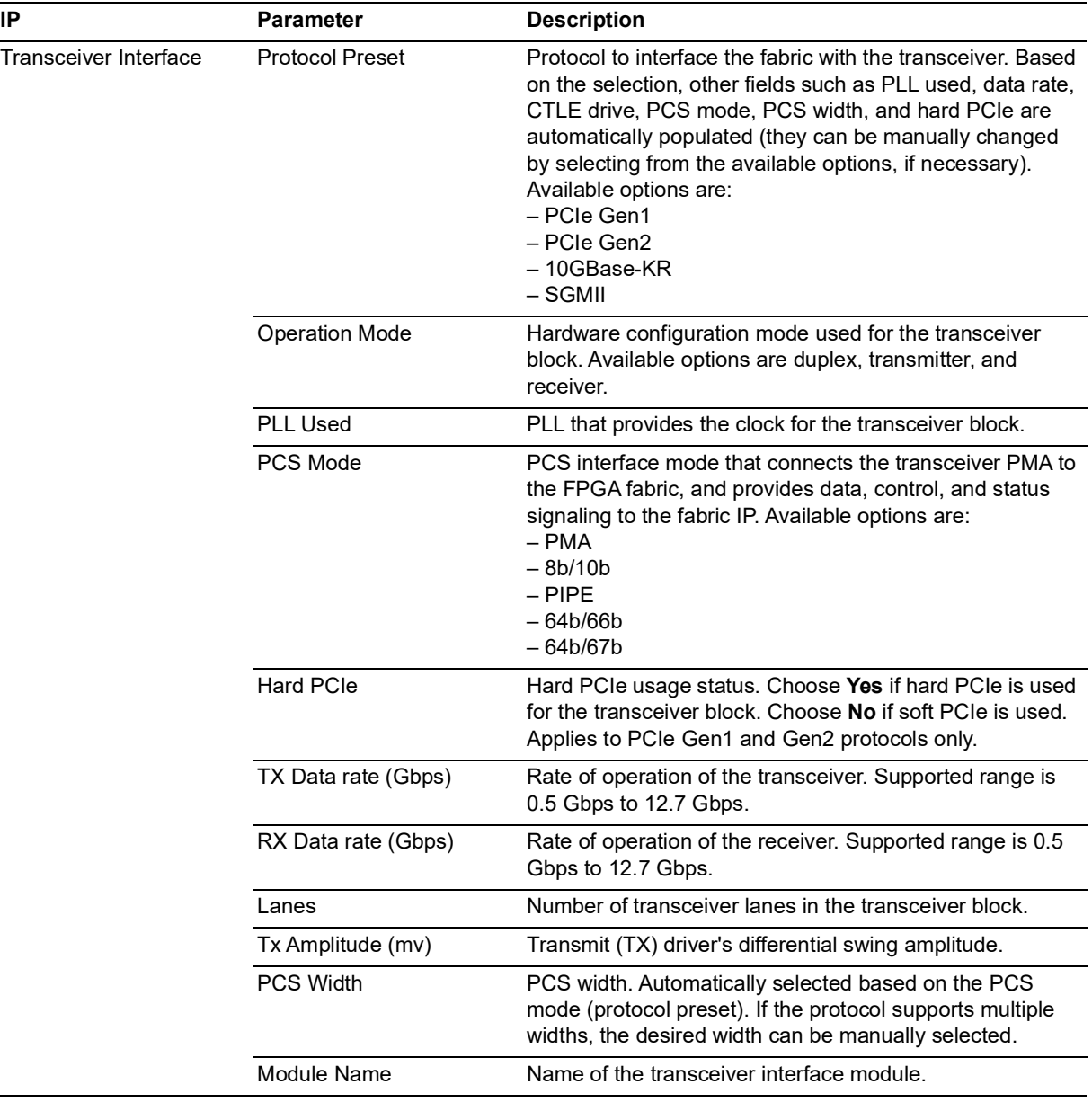

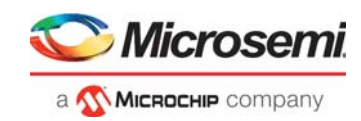

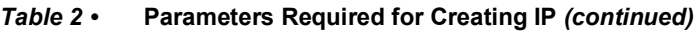

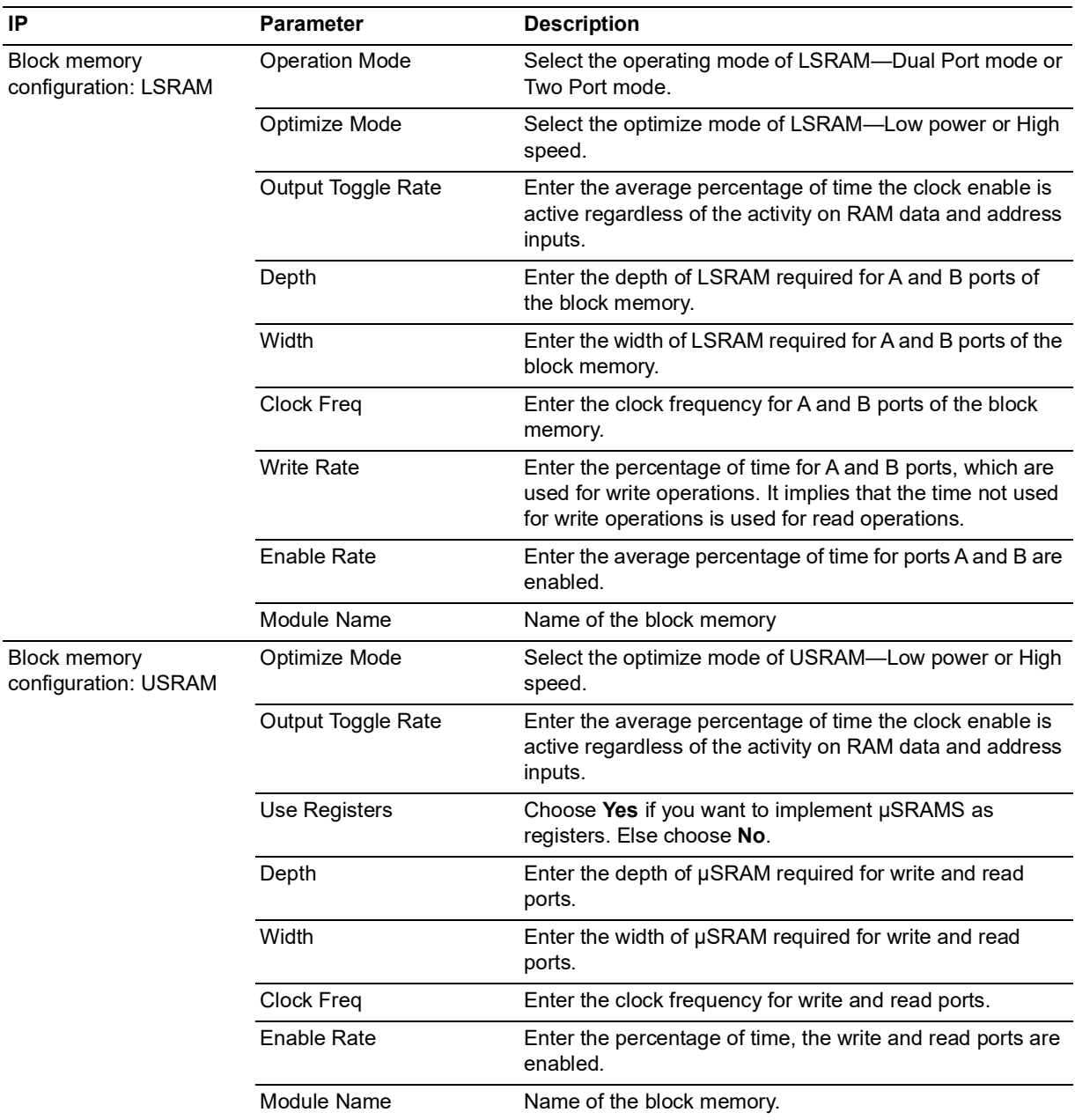

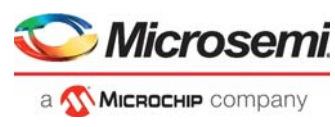

After the IP is created, the IP module is listed on the Manage IP tab, as shown in the following figure.

#### <span id="page-16-0"></span>*Figure 10 •* **MPE IP Manager IP Modules List**

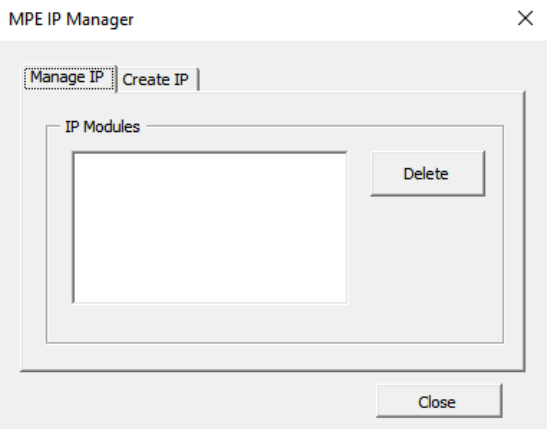

To delete an IP, select the IP, and click **Delete**.

### <span id="page-16-1"></span>**4.1.3.4 Create Snapshot**

The Create Snapshot button captures a snapshot of the current power estimation data and saves it for future reference. The saved data appears in the Snapshot worksheet as shown in the following figure. A maximum of 10 snapshots can be saved in the Power Estimator. If this number is exceeded, a message is displayed asking you to delete a worksheet before saving another snapshot.

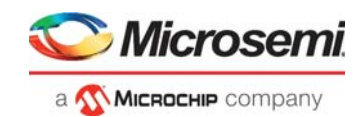

#### <span id="page-17-0"></span>*Figure 11 •* **Snapshot Worksheet**

<span id="page-17-1"></span>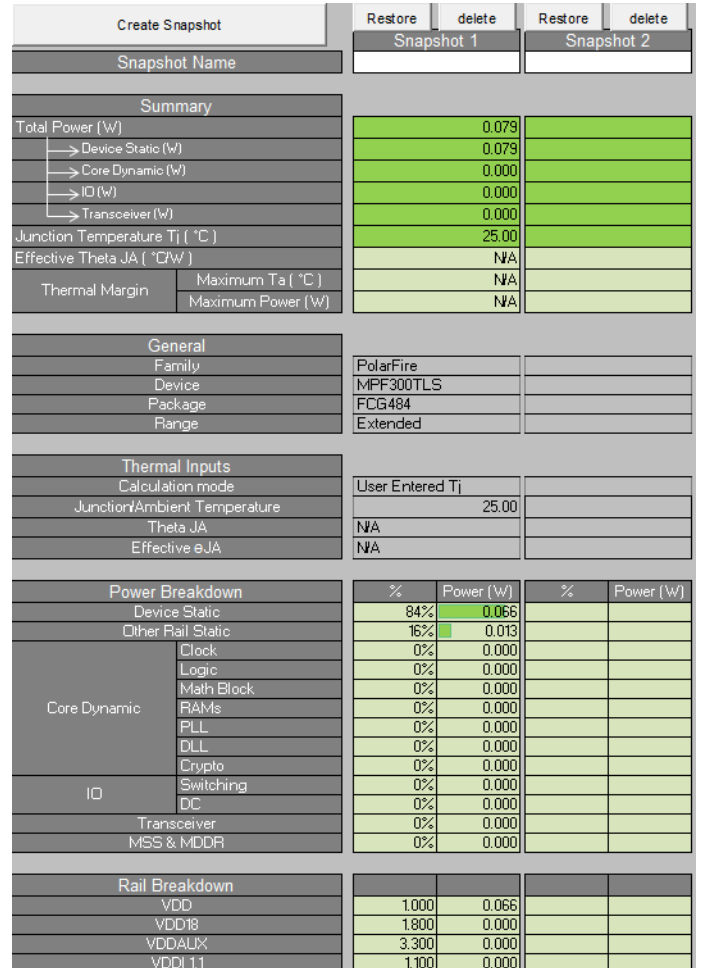

To delete a snapshot that is no longer required, click the Delete button corresponding to the snapshot you want to delete. To restore the current Power Estimator data to that associated with a specific snapshot, click the Restore button corresponding to the snapshot.

### **4.1.3.5 Reset to Defaults**

The Reset to Defaults button opens a window with the following options to reset the data in the Power Estimator workbook to default values:

- **Reset Data:** Resets the data in feature-specific worksheets only.
- **Reset all settings:** Resets the data in the Summary worksheet and the feature-specific worksheets.
- **Reset all settings and snapshots:** Resets all the data in the workbook including the Summary and Snapshot worksheets.
- **Note:** You can also reset existing data (from feature-specific worksheets only) using the Initialize Power Estimator wizard. For more information, see [Initializing Power Estimation, page](#page-22-1) 18.

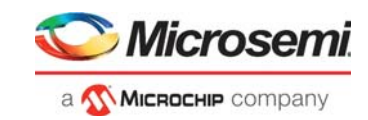

### **4.1.3.6 Export Report**

The Export Report button opens a window with the following options to export the power estimator data in a text file. Select the report type, click **Browse...** and navigate to the location to save the project, and then click **Export**.

- Power Summary
- Power Breakdown
- Rail Breakdown
- Resource Utilization
- Thermal Summary

#### <span id="page-18-1"></span>*Figure 12 •* **Export Report**

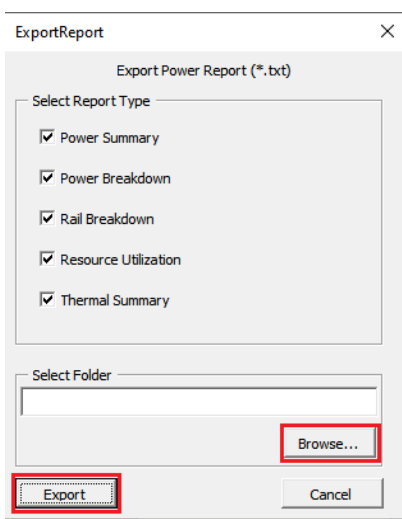

## **4.1.3.7 Powering FPGA**

<span id="page-18-4"></span><span id="page-18-3"></span>When you click **Powering FPGA** icon as highlighted in the following figure, you will be directed to the *[Powering FPGAs](https://www.microchip.com/design-centers/fpgas-and-plds/fpga-design-resources/fpga-power)* page. This page provides information about building flexible and powerful FPGA-based systems and optimize system power performance using power management solutions.

#### <span id="page-18-2"></span>*Figure 13 •* **Powering FPGA**

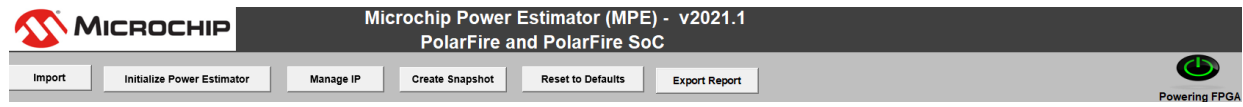

# <span id="page-18-0"></span>**4.2 Recommended Flow**

The following is the sequence of steps recommended for estimating power using the Power Estimator:

- 1. **Settings:** Select the basic settings, that is, the device, package, temperature grade, operating conditions, and thermal inputs. For more information, see [Configuring Basic Settings, page](#page-19-1) 15.
- 2. **Modes and scenarios (optional):** Enter the percentage of the device operational time in various modes, for example, 50% in active mode. For more information, see [Selecting Modes and](#page-21-0)  [Scenarios, page](#page-21-0) 17.
- 3. **Initialization:** Click the Initialize Power Estimator button in the MPE toolbar, and enter designspecific data to initialize power estimation. For more information, see [Initializing Power Estimation,](#page-22-1)  [page](#page-22-1) 18.
- 4. **Power Estimation Results:** View the values populated in the Summary worksheet and the featurespecific worksheets. For more information, see Viewing and Analyzing Power Estimator Results, [page](#page-35-0) 31.
- **Note:** If the design uses multiple modules, after selecting parameters in the Initiate Power Estimation wizard, enter the details of additional modules in the appropriate feature-specific worksheets for accurate power estimation. For more information, see [Entering Feature-Specific Data, page](#page-25-0) 21.

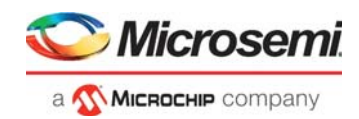

# <span id="page-19-0"></span>**4.3 Providing Inputs for Power Estimation**

<span id="page-19-3"></span>This section describes how to provide general and thermal inputs, select modes and scenarios, and initialize power estimation.

## <span id="page-19-1"></span>**4.3.1 Configuring Basic Settings**

<span id="page-19-4"></span>The first step for estimating power is to enter the design settings in the Summary worksheet of the Power Estimator workbook. The settings are classified into general settings and thermal inputs. The following table describes each of the settings.

<span id="page-19-2"></span>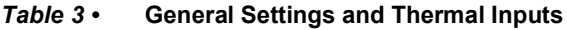

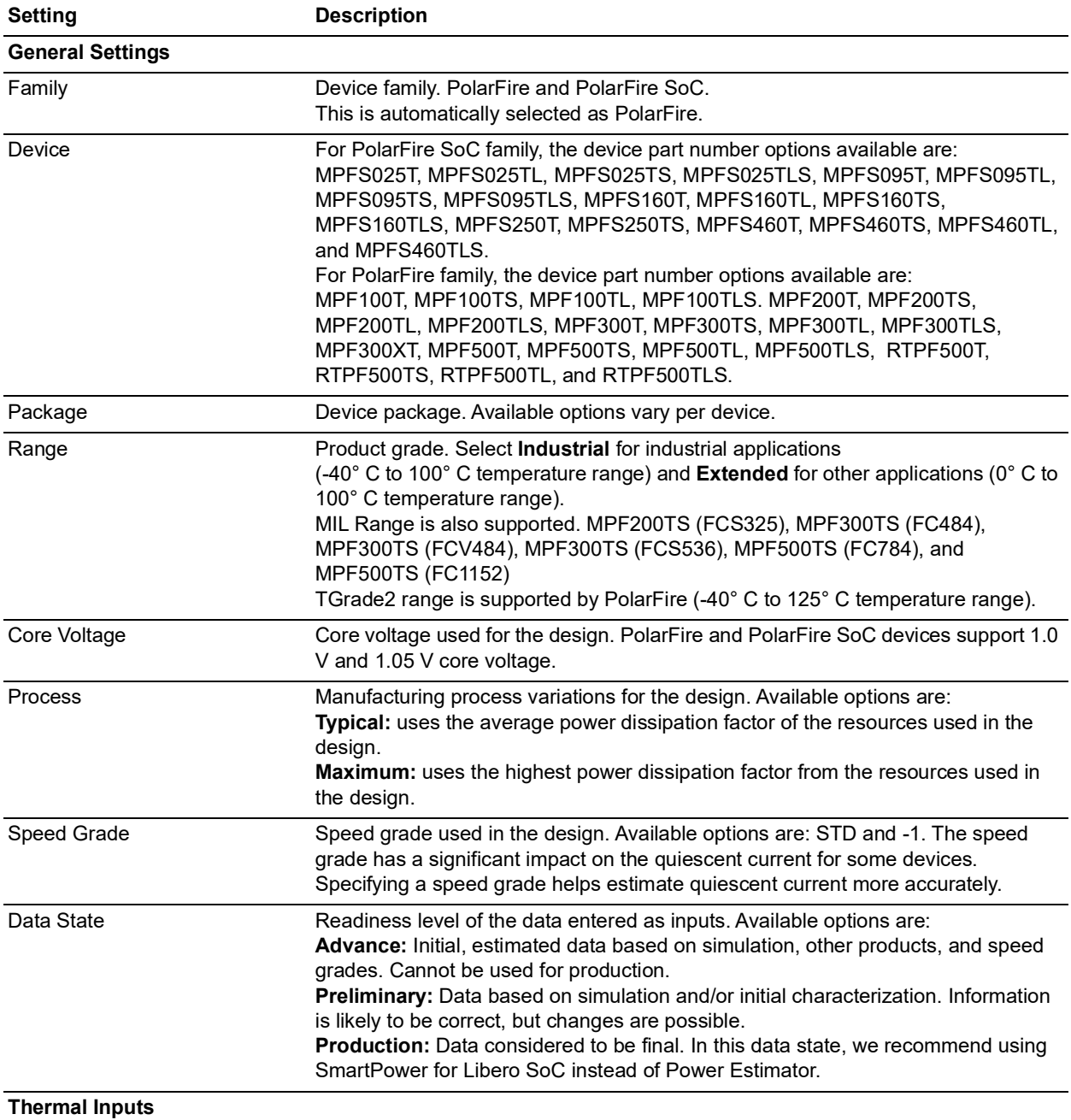

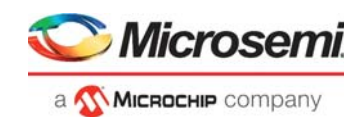

### *Table 3 •* **General Settings and Thermal Inputs** *(continued)*

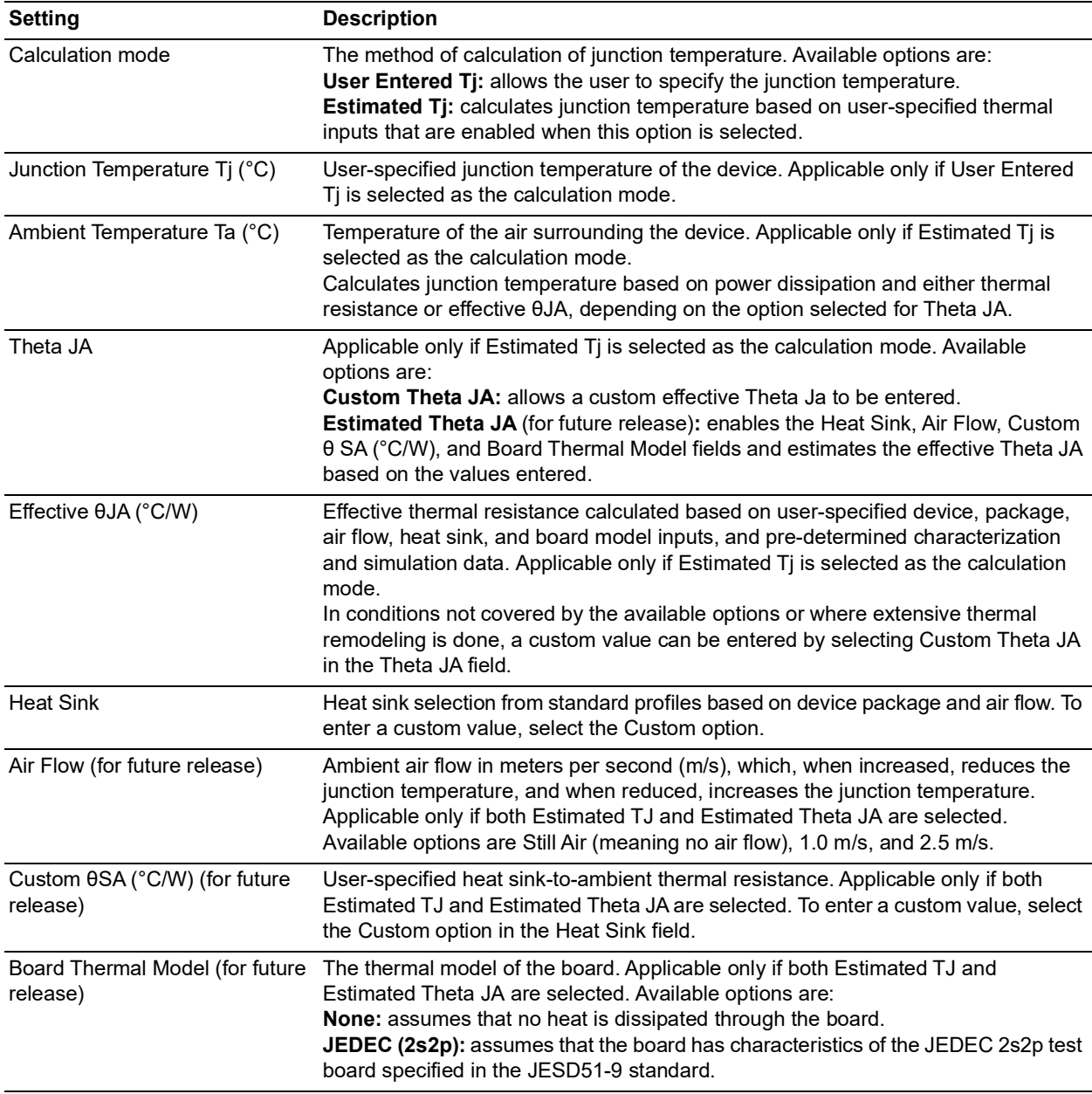

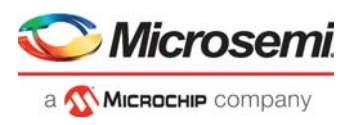

The following figure shows the General Settings and Thermal Inputs sections of the Power Estimator.

#### <span id="page-21-1"></span>*Figure 14 •* **General Settings and Thermal Inputs**

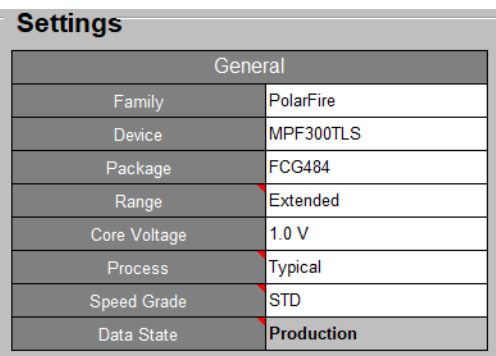

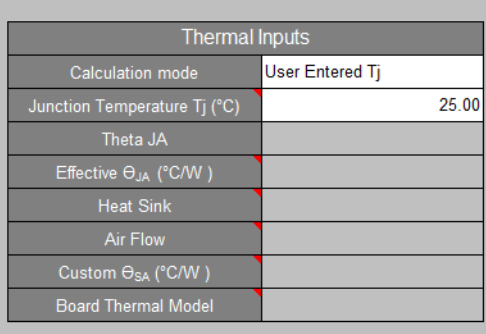

# <span id="page-21-0"></span>**4.3.2 Selecting Modes and Scenarios**

The Power Estimator allows you to optionally specify the percentage of time the device spends in active and static modes, and uses this information to calculate the power consumption in the specified scenario.

Based on the values entered in the % Time in Mode column, the following values are calculated for each mode:

- **• Power in Mode (W):** Shows the power consumed in the mode assuming 100% of the time was spent in the same mode.
- **• Power in Scenario (W):** Shows the power consumed in the mode taking into account the percentage of time specified for that mode.
- **Note:** If the percentage across modes exceeds 100, an error is displayed.

The following figure shows the Modes and Scenarios section of the Power Estimator.

#### <span id="page-21-2"></span>*Figure 15 •* **Modes and Scenarios**

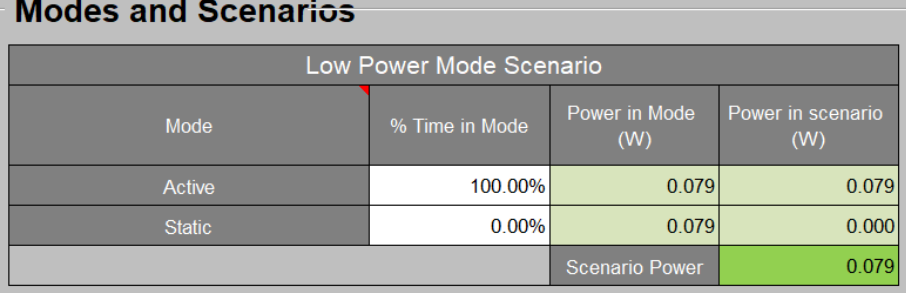

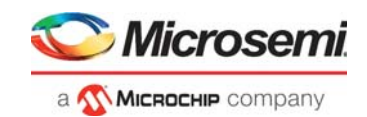

# <span id="page-22-0"></span>**4.3.3 Entering Rail Voltages**

Depending on the device, package, and design resources used, the Power Estimator automatically populates the voltages for applicable power supplies in the Power by Rail section of the Summary worksheet. You can manually change the voltage values (within acceptable ranges) to calculate power supply at different voltages. Based on the voltage entered for each supply, the current requirement (Current (A)) and the estimated power consumption (Power (W)) of the supply are automatically calculated, as shown in the following figure.

### <span id="page-22-2"></span>*Figure 16 •* **Power by Rail Section**

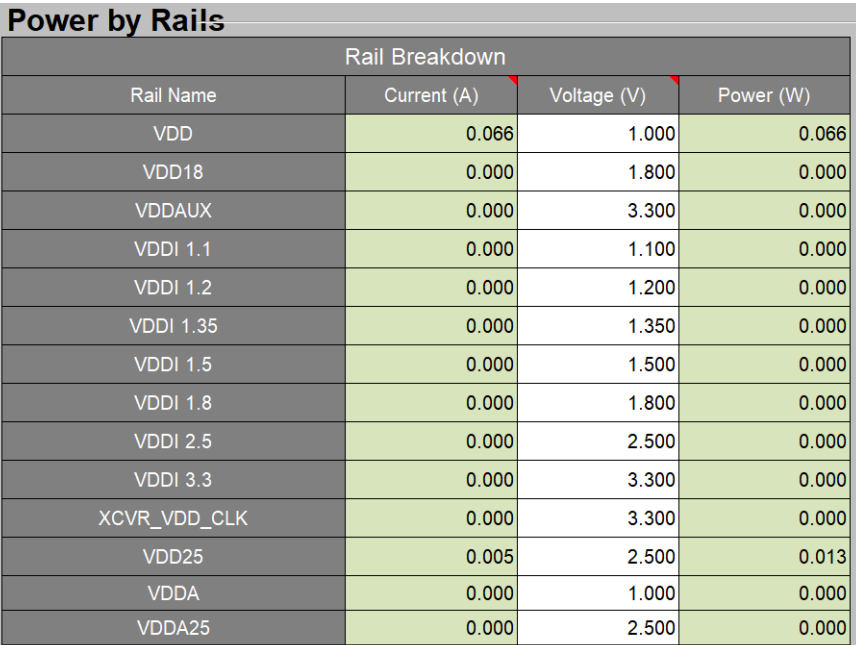

## <span id="page-22-1"></span>**4.3.4 Initializing Power Estimation**

After entering the settings, click the Initialize Power Estimator button on the MPE toolbar, and enter applicable design-specific values in the Initialize Power Estimator wizard. Based on the inputs provided in the wizard, design data is automatically populated in the feature-specific worksheets (such as Clock, Logic, and LSRAM) of the Power Estimator workbook. Entries thus populated can be edited from the feature-specific worksheets to provide more accurate inputs for power estimation, including module names and additional rows of data that were not entered when initiating power estimation. For more information, see [Entering Feature-Specific Data, page](#page-25-0) 21.

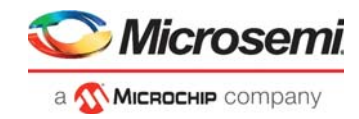

The following figure shows the Initialize Power Estimator wizard.

<span id="page-23-0"></span>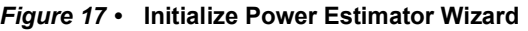

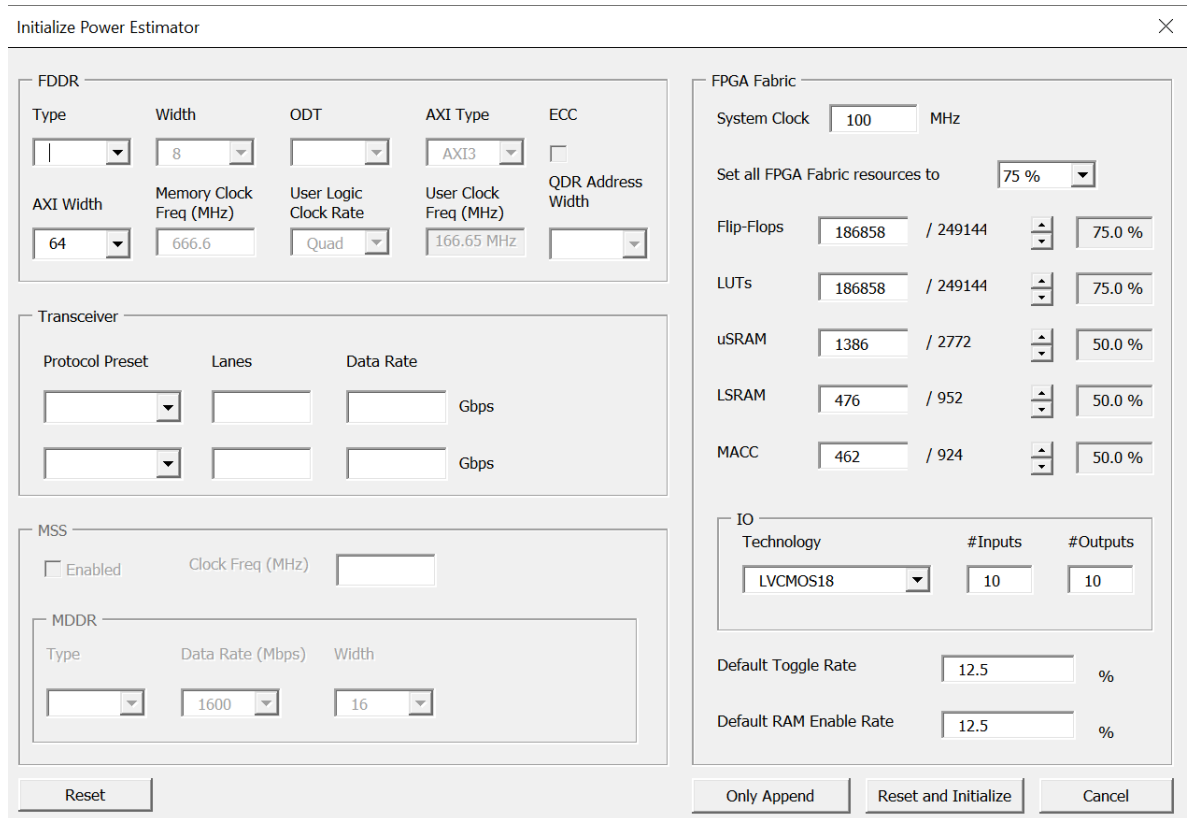

#### **Note:** The MSS section is only available, if the product family is selected as PolarFire SoC from the General Settings.

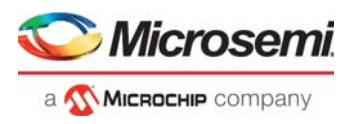

The following table lists the parameters available in the Initialize Power Estimator wizard.

| <b>Parameter</b> | Sub-Parameter            | <b>Action</b>                                                                                                    |
|------------------|--------------------------|----------------------------------------------------------------------------------------------------|
| <b>FDDR</b>      | <b>Type</b>              | Choose the DDR memory type. Available options<br>are DDR3 and DDR4.                                                                                                    |
|                  | Width                    | Choose the memory interface width.                                                                                                    |
|                  | ODT                      | Specify the input on-die termination impedance<br>in ohms.                                                                                                    |
|                  | AXI Type                 | Choose the AXI interface type. Available options<br>are AXI3 and AXI4.                                                                                                    |
|                  | <b>ECC</b>               | Check to enable correction code. Available only<br>for 32- and 64-bit memory interface width.                                                                                                    |
|                  | <b>AXI Width</b>         | Choose the AXI interface width.                                                                                                    |
|                  | Memory Clock Freq (MHz)  | Enter the memory clock frequency.                                                                                                    |
|                  | User Logic Clock Rate    | The user logic clock rate type is automatically<br>selected as <b>Quad</b> .                                                                                                    |
|                  | User Clock Freq (MHz)    | The user clock frequency is automatically<br>populated based on other memory parameters.                                                                                                    |
|                  | <b>QDR Address Width</b> | Address width of QDR memory. Available options<br>are 18, 19, 20, and 21.                                                                                                    |
| Transceiver      | <b>Protocol Preset</b>   | Choose a protocol to interface the fabric with the<br>transceiver. Based on the selection, other fields<br>such as PLL used, data rate, CTLE drive, PCS<br>mode, PCS width, and hard PCIe are<br>automatically populated (they can be manually<br>changed by selecting from the available options,<br>if necessary).<br>Available options are:<br>- PCIe Gen1<br>– PCIe Gen2<br>- 10GBase-KR<br>$-$ SGMII |
|                  | Lanes                    | Enter the number of transceiver lanes in the<br>block.                                                                                                    |
|                  | Data Rate                | Enter the rate of operation of the transceiver.<br>Supported range is 0.5 Gbps to 12.7 Gbps.                                                                                                    |

<span id="page-24-0"></span>*Table 4 •* **Initialize Power Estimator Wizard Fields**

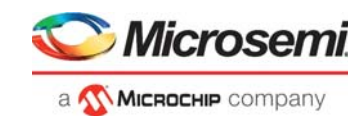

| <b>Parameter</b>           | Sub-Parameter                    | <b>Action</b>                                                                                                    |
|----------------------------|----------------------------------|----------------------------------------------------------------------------------------------------|
| <b>FPGA Fabric</b>         | <b>System Clock</b>              | Enter the fabric clock frequency.<br>Default value: 100 MHz<br>Valid range: 0 to 400 MHz                                                                                                    |
|                            | Set all FPGA Fabric resources to | Use this list to choose a single design utilization<br>percentage for all fabric resources. Available<br>values are 25%, 50%, 75%, and 100%. If<br>necessary, the utilization of individual resources<br>can be edited using the up and down arrows<br>provided for each resource. |
|                            | Flip-Flops                       | Enter the number of flip-flops used in the design,<br>or choose the percentage of overall design<br>resources used by flip-flips.                                                                                                    |
|                            | <b>LUTs</b>                      | Enter the number of LUTs used in the design, or<br>choose the percentage of overall design<br>resources used by LUTs.                                                                                                    |
|                            | µSRAM                            | Enter the number of µSRAM blocks used in the<br>design, or choose the percentage of overall<br>design resources used by µSRAM blocks.                                                                                                    |
|                            | <b>LSRAM</b>                     | Enter the number of LSRAM blocks used in the<br>design, or choose the percentage of overall<br>design resources used by LSRAM blocks.                                                                                                    |
|                            | <b>MACC</b>                      | Enter the number of math blocks used in the<br>design, or choose the percentage of overall<br>design resources used by math blocks.                                                                                                    |
| IO                         | Technology                       | Select the I/O standard used in the design from<br>the list of available standards.                                                                                                    |
|                            | #Inputs                          | Enter the number of inputs in the design.                                                                                                    |
|                            | #Outputs                         | Enter the number of outputs in the design.                                                                                                    |
| Default Toggle<br>Rate     |                                  | Enter a default toggle rate for the design<br>resources.                                                                                                    |
| Default RAM<br>Enable Rate |                                  | Enter a default RAM enable rate for µSRAM and<br>LSRAM.                                                                                                    |

*Table 4 •* **Initialize Power Estimator Wizard Fields** *(continued)*

After entering the data, to append the data to existing data in the various worksheets of the Power Estimator workbook, click **Only Append**. To clear the existing resource data and replace it with fresh data entered in the wizard, click **Reset and Initialize**.

## <span id="page-25-0"></span>**4.3.5 Entering Feature-Specific Data**

The Initiate Power Estimator wizard is designed to collect basic design data required for power estimation. To add module names and additional rows of data that are not supported by the Initialize Power Estimator wizard, use the worksheet specific to each device feature. The following sections provide information about each feature-specific worksheet in the Power Estimator workbook.

### **4.3.5.1 Clocks**

Details of clocks used in the design are entered in the Clock worksheet. PolarFire and PolarFire SoC devices support various clock networks such as global clock networks, bank clock networks, input/output regional clock networks (ICLK), and local regional clock networks (LCLK). Each row in the Clock worksheet is associated with a separate clock domain. Based on the values entered, the power consumption of each clock domain is populated in the Power (W) column.

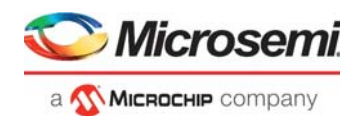

The following table lists the parameters required for each clock domain in the Clock worksheet.

<span id="page-26-0"></span>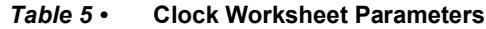

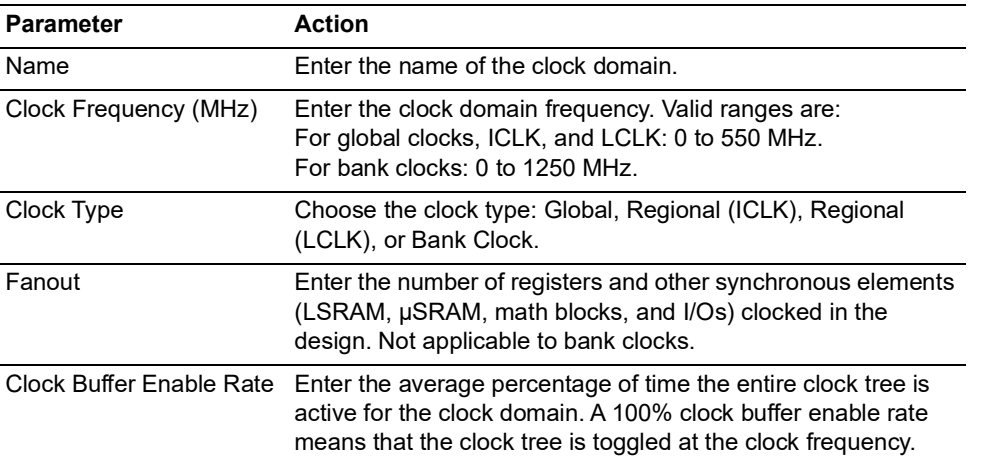

For more information about the clocking resources in PolarFire SoC FPGAs, see *[UG0913: PolarFire SoC](http://www.microsemi.com/index.php?option=com_docman&task=doc_download&gid=1244859)  [FPGA Clocking Resources User Guide](http://www.microsemi.com/index.php?option=com_docman&task=doc_download&gid=1244859)*.

### **4.3.5.2 Logic**

Each row in the Logic worksheet represents a separate logic module. Based on the values entered, the power consumption of the logic in each module is populated in the Power (W) column.

The following table lists the parameters required for each module in the Logic worksheet.

| <b>Parameter</b>                | <b>Action</b>                                                                                                    |
|---------------------------------|----------------------------------------------------------------------------------------------------|
| Name                            | Enter the name of the logic module.                                                                                                    |
| <b>Clock Frequency</b><br>(MHz) | Enter the clock domain frequency. Valid ranges are:<br>For global clocks, ICLK, and LCLK: 0 to 550 MHz.<br>For bank clocks, 0 to 1250 MHz. |
| Number of DFF                   | Enter the number of D-flip-flops (sequential modules) used in<br>the module.                                                               |
| Number of 41 UT                 | Enter the number of 4-input LUTs used in the module.                                                                                       |
| <b>Design Complexity</b>        | Enter the average fanout of nets driven by the registers and<br>I UTs in the module.                                                       |
| <b>Toggle Rate</b>              | Enter the toggle rate for the registers and LUTs in the module.                                                                            |

<span id="page-26-1"></span>*Table 6 •* **Logic Worksheet Parameters**

For more information about PolarFire SoC FPGA fabric logic, see *[UG0912: PolarFire SoC FPGA Fabric](http://www.microsemi.com/index.php?option=com_docman&task=doc_download&gid=1244856)  [User Guide](http://www.microsemi.com/index.php?option=com_docman&task=doc_download&gid=1244856)*.

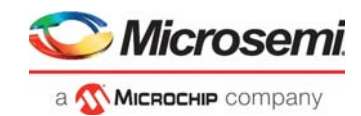

### **4.3.5.3 LSRAM**

Each row in the LSRAM worksheet represents a separate logic module. Based on the values entered, the power consumption of LSRAM blocks in each module is populated in the Power (W) column.

The following table lists the parameters required for each module in the LSRAM worksheet.

<span id="page-27-0"></span>*Table 7 •* **LSRAM Worksheet Parameters**

| <b>Parameter</b>           | <b>Action</b>                                                                                                    |
|----------------------------|----------------------------------------------------------------------------------------------------|
| Name                       | Enter the name of the module containing the LSRAM block(s).                                                                                                    |
| Number of LSRAM Blocks     | Fnter the number of I SRAM blocks used in the module.                                                                                                    |
| Width                      | Enter the data width of each RAM port. Available options are 1,<br>2, 5, 10, 20, 32, and 40. For mixed-width RAMs, use a larger<br>port width for a conservative estimate.                                                  |
| Clock Frequency (MHz)      | Enter the clock frequency for ports A and B of the module in the<br>column corresponding to each port. The maximum frequency<br>supported is 450 MHz.                                                                       |
| <b>Write Rate</b>          | Enter the percentage of time ports; A and B are used for write<br>operations in the column corresponding to each port. It is<br>implied that the time that is not used for write operations is<br>used for read operations. |
| Read Rate (1 - Write Rate) | Enter the percentage of time; ports A and B are used for read<br>operations in the column corresponding to each port.                                                                                                    |
| Write Mode                 | Different write modes-simple write, read before write, and<br>write feed through.                                                                                                    |
| Enable Rate                | Enter the average percentage of time ports A and B are<br>enabled in the column corresponding to each port.                                                                                                    |
| <b>Pipeline Enable</b>     | Register pipeline can be enabled or disabled.                                                                                                    |
| <b>ECC</b> Enable          | ECC can be enabled or disabled.                                                                                                    |
| Output Toggle Rate         | Enter the average percentage of time the clock enable is active<br>regardless of the activity on RAM data and address inputs.                                                                                               |

For more information about LSRAM support, see *[UG0912: PolarFire SoC FPGA Fabric User Guide](http://www.microsemi.com/index.php?option=com_docman&task=doc_download&gid=1244856)*.

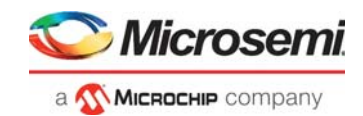

### **4.3.5.4 µSRAM**

Each row in the µSRAM worksheet represents a separate logic module. Based on the values entered, the power consumption of µSRAM blocks in each module is populated in the Power (W) column.

The following table lists the parameters required for each module in the µSRAM worksheet.

<span id="page-28-0"></span>*Table 8 •* **µSRAM Worksheet Parameters**

| <b>Parameter</b>                          | <b>Action</b>                                                                                                    |
|-------------------------------------------|----------------------------------------------------------------------------------------------------|
| Name                                      | Enter the name of the module containing the $\mu$ SRAM block(s).                                                                                                    |
| Number of µSRAM Blocks                    | Enter the number of µSRAM blocks used in the module.                                                                                                    |
| Width                                     | Enter the data width of each RAM port. The number can be any<br>positive integer up to 12. For mixed-width RAMs, use a larger<br>port width for a conservative estimate. |
| Use Registers                             | Select Yes or No, respectively, to enable and disable the use of<br>registers.                                                                                           |
| Write Clock Frequency (MHz)               | Enter the clock frequency of the write port of the µSRAM blocks<br>in the module.                                                                                        |
| Read Port Clock Domain<br>Frequency (MHz) | Enter the clock frequency of the read port of the µSRAM blocks<br>in the module.                                                                                         |
| Enable Rate                               | Enter the percentage of time the write and read ports are<br>enabled in the column corresponding to each port.                                                           |
| Output Toggle Rate                        | Enter the average percentage of time the clock enable is active<br>regardless of the activity on RAM data and address inputs.                                            |

For more information about µSRAM support, see *[UG0912: PolarFire SoC FPGA Fabric User Guide](http://www.microsemi.com/index.php?option=com_docman&task=doc_download&gid=1244856)*.

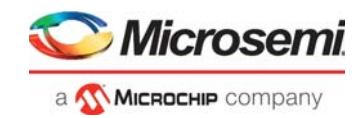

### **4.3.5.5 Math Blocks**

Details of math blocks used in the design are entered in the Math Block worksheet. Each row in this worksheet represents a separate logic module. Based on the values entered, the power consumption of math blocks in each module is populated in the Power (W) column.

The following table lists the parameters required for each module in the Math Block worksheet.

<span id="page-29-0"></span>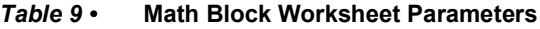

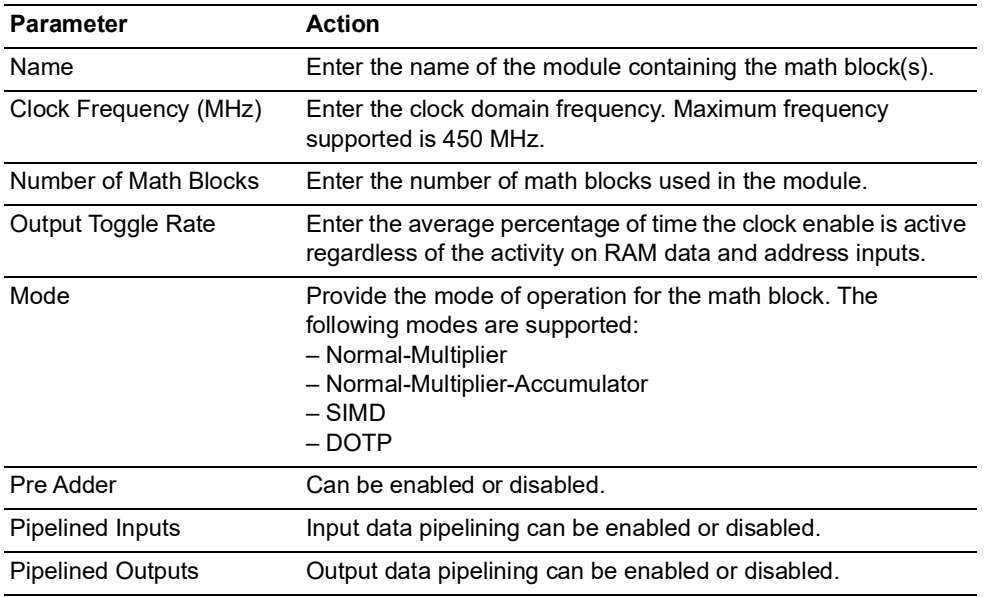

For more information about math blocks, see *[UG0912: PolarFire SoC FPGA Fabric User Guide](http://www.microsemi.com/index.php?option=com_docman&task=doc_download&gid=1244856)*.

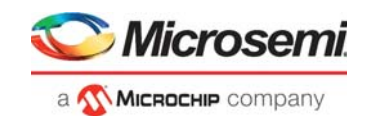

### **4.3.5.6 I/Os**

Details of I/O blocks used in the design are entered in the IO worksheet. Each row in the IO worksheet represents a separate I/O bus or module. Based on the values entered for each module, power consumption of the VDD, VDD18, VDDAUX, and VDDI supplies, along with the total power consumption across supplies, is automatically populated.

The following table lists the parameters required for each module in the IO worksheet.

<span id="page-30-0"></span>*Table 10 •* **IO Worksheet Parameters**

| <b>Parameter</b>                          | <b>Action</b>                                                                                                    |
|-------------------------------------------|----------------------------------------------------------------------------------------------------|
| Name                                      | Enter the name of the I/O bus or module.                                                                                                    |
| <b>Bank Type</b>                          | Choose the bank type: HSIO, GPIO, or XCVR REFCLK.                                                                                                    |
| I/O standard                              | Choose the I/O standard from the list of available standards.                                                                                                    |
| Mixed Mode VDDI                           | Mixed mode VDDI is only applicable for inputs.                                                                                                    |
| Input Pins <sup>1</sup>                   | Enter the number of input pins or input differential pairs used in the<br>module.                                                                                  |
| Output Pins <sup>1</sup>                  | Enter the number of output pins or output differential pairs used in<br>the module.                                                                                |
| Bidir Pins <sup>1</sup>                   | Enter the number of bidirectional pins or bidirectional differential<br>pairs used in the module.                                                                  |
| <b>VCM</b>                                | Can be enabled or disabled for xxxxxxxx                                                                                                    |
| Schmitt Trigger                           | Can be enabled or disabled for inputs pin or bidirectional pin.                                                                                                    |
| ODT                                       | Select the input on-die termination (ODT) impedance in ohms.<br>Available options are 60, 120, and NO ODT.                                                         |
| Output Drive (mA) / Drive Impedance (Ohm) | This setting is used for outputs or bidirectional IOs.                                                                                                    |
| <b>Slew Calibration</b>                   | This setting is used for outputs and bidirectional IOs.                                                                                                    |
| Output Load (pF)                          | Enter the capacitance of the board and the external components.                                                                                                    |
| IOG Mode                                  | If I/O gearing is not used, choose Unused. If it is used, choose<br>from the list of available modes.                                                              |
| Clock (MHz)                               | Enter the clock domain frequency. Maximum frequency supported<br>is 800 MHz.                                                                                       |
| Data Rate                                 | Select the data rate for the I/Os in the module. For I/Os used as<br>clocks, choose Clock. For others, choose SDR (single data rate)<br>or DDR (double data rate). |
| <b>Toggle Rate</b>                        | Enter the toggle rate of the I/Os in the module.                                                                                                    |
| <b>Output Enable</b>                      | Enter the percentage of time outputs are enabled in the module.<br>For bidirectional I/Os, the input path is assumed to be active when<br>outputs are disabled.    |

1. Differential pairs must be considered as a single pin.

For more information about I/O support, see *[UG0916: PolarFire SoC FPGA IO User Guide](http://www.microsemi.com/index.php?option=com_docman&task=doc_download&gid=1244857)*.

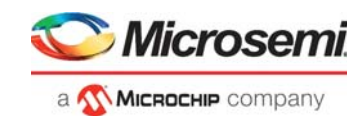

### **4.3.5.7 Transceivers**

Details of transceiver blocks used in the design are entered in the Transceiver worksheet. Because the PLLs in PolarFire and PolarFire SoC FPGAs can drive up to four lanes, each row in the worksheet may represent either a single-lane or a multi-lane transceiver block. The number of lanes used must be specified for each block.

The following table lists the parameters required for each transceiver block in the Transceiver worksheet.

<span id="page-31-0"></span>*Table 11 •* **Transceiver Worksheet Parameters**

| <b>Parameter</b>        | <b>Action</b>                                                                                                    |
|-------------------------|----------------------------------------------------------------------------------------------------|
| Name                    | Enter the name of the transceiver block.                                                                                                    |
| <b>Protocol Preset</b>  | Choose a protocol to interface the fabric with the transceiver. Based on the selection,<br>other fields such as PLL used, data rate, CTLE drive, PCS mode, PCS width, and hard<br>PCIe are automatically populated (they can be manually changed by selecting from the<br>available options, if necessary).<br>Available options are:<br>– PCIe Gen1<br>– PCIe Gen2<br>– 10GBase-KR<br>– SGMII |
| Number of Lanes         | Enter the number of transceiver lanes in the block.                                                                                                    |
| <b>Operational Mode</b> | Choose the hardware configuration mode used for the transceiver block: Duplex,<br>Independent Tx/Rx, Tx Only, or Rx.                                                                                                    |
| Data Rate (Gbps)        | Specify the rate of operation of the transceiver. Supported range is 0.5 Gbps to 12.7 Gbps.<br>Note: Data Rate option is different for Tx and Rx.                                                                                                    |
| <b>PLL Used</b>         | Choose the PLL that provides the clock for the transceiver block.<br>Q#_TXPLL0 and Q#_TXPLL1 can be used by a pair of adjacent transmit lanes with the<br>adjacent transceiver quad lane blocks either above, below, or both above and below the<br>PLL. Q#_TXPLL_SSC is used within the quad only.                                                                                            |
| <b>DFE</b> Enable       | Choose Yes if Differential Feedback Equalization (DFE), used in conjunction with CTLE to<br>equalize channel response, is enabled for the transceiver block. Choose No if DFE is not<br>enabled.                                                                                                    |
| Eye Monitor Enable      | Choose Yes if eye monitor (an on-device circuitry to visualize post-equalization signal<br>quality in the receive (RX) path) is enabled for the transceiver block. Choose No if eye<br>monitor is not enabled.                                                                                                    |
| <b>CTLE Drive</b>       | Specify the number of CTLE drives. CTLE equalizes low-pass channel response and<br>compensates high frequency losses in the channel, improving the quality of received<br>signals. Available mapping factors are 0, 1, 2, and 3.                                                                                                    |
| TX Amplitude (mV)       | Enter the transmit (TX) driver's differential swing amplitude.                                                                                                    |
| Mode                    | Choose the PCS interface mode that connects the transceiver PMA to the FPGA fabric<br>and provides data, control, and status signaling to the fabric IP. Available options are:<br>– PMA<br>-8b/10b<br>– PIPE<br>– 64b/66b<br>– 64b/67b                                                                                                    |
| Width                   | Choose the FPGA fabric interface width. Available options vary based on the protocol<br>selected.                                                                                                    |
| <b>Hard PCIe</b>        | Choose Yes if hard PCIe is used for the transceiver block. Choose No if soft PCIe is used.<br>Applies to PCIe Gen1 and Gen2 protocols only.                                                                                                    |

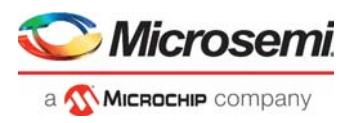

For more information about transceiver support in PolarFire and PolarFire SoC FPGAs, see *[UG0915:](http://www.microsemi.com/index.php?option=com_docman&task=doc_download&gid=1244858)  [PolarFire SoC FPGA Transceiver User Guide](http://www.microsemi.com/index.php?option=com_docman&task=doc_download&gid=1244858)*.

### **4.3.5.8 PLLs and DLLs**

PolarFire and PolarFire SoC devices have two PLLs and two DLLs in each corner of the FPGA fabric to provide flexible clocking schemes for the logic implemented in the fabric. Details of the PLLs used in the fabric are entered in the PLL Power section and those of the DLLs are entered in the DLL Power section of the PLL and DLL worksheet. The following table lists the parameters required for each PLL or DLL in this worksheet.

#### <span id="page-32-0"></span>*Table 12 •* **PLL & DLL Worksheet Parameters**

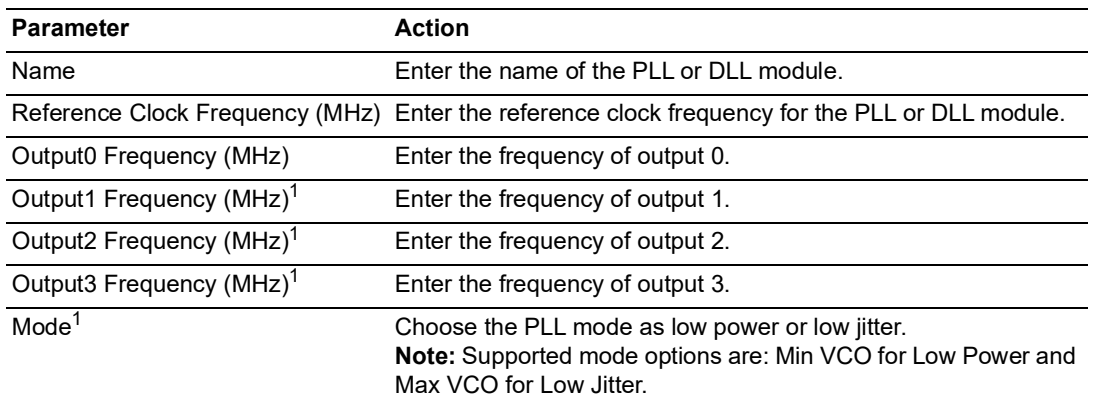

1. This parameter is applicable to PLLs only, and, therefore, does not appear in the DLL Power section.

For more information about PLLs and DLLs in PolarFire SoC FPGAs, see *[UG0913: PolarFire SoC FPGA](http://www.microsemi.com/index.php?option=com_docman&task=doc_download&gid=1244859)  [Clocking Resources User Guide](http://www.microsemi.com/index.php?option=com_docman&task=doc_download&gid=1244859)*.

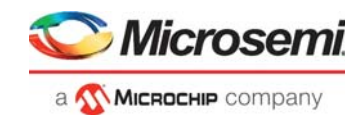

### **4.3.5.9 MSS and MDDR**

<span id="page-33-1"></span>PolarFire SoC FPGAs are ideal for running full-fledged Operating Systems (Linux) using the 5x core MSS, which includes four 64-bit RISC-V application cores and a 64-bit RISC-V monitor core.

The MSS feature applies only to the PolarFire SoC and not PolarFire.The following table lists the parameters required for RISC-V, MDDR, AXI MSS/Fabric Interfaces, and IO Interfaces in this worksheet.

<span id="page-33-0"></span>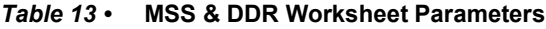

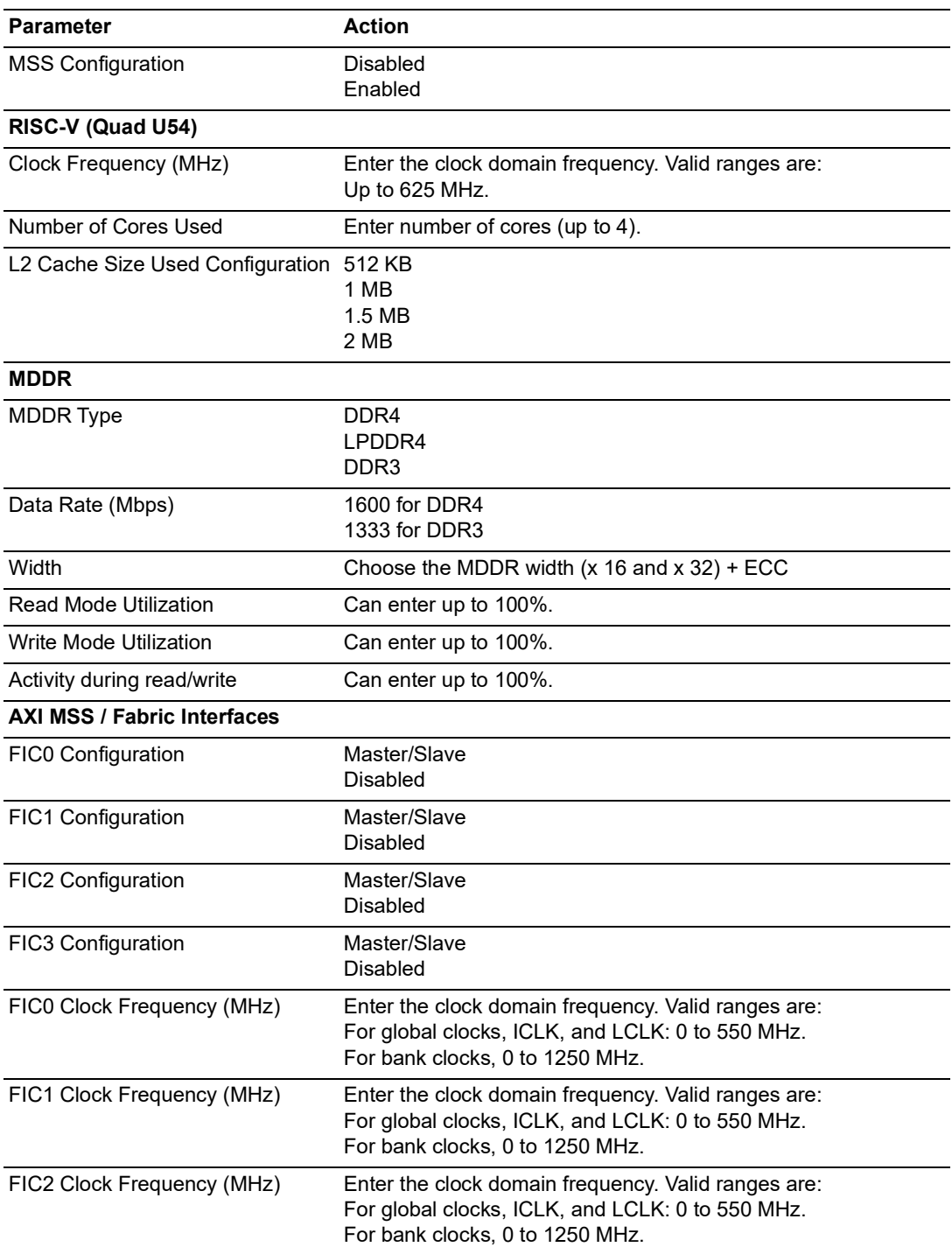

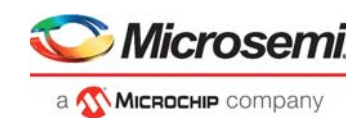

#### *Table 13 •* **MSS & DDR Worksheet Parameters** *(continued)*

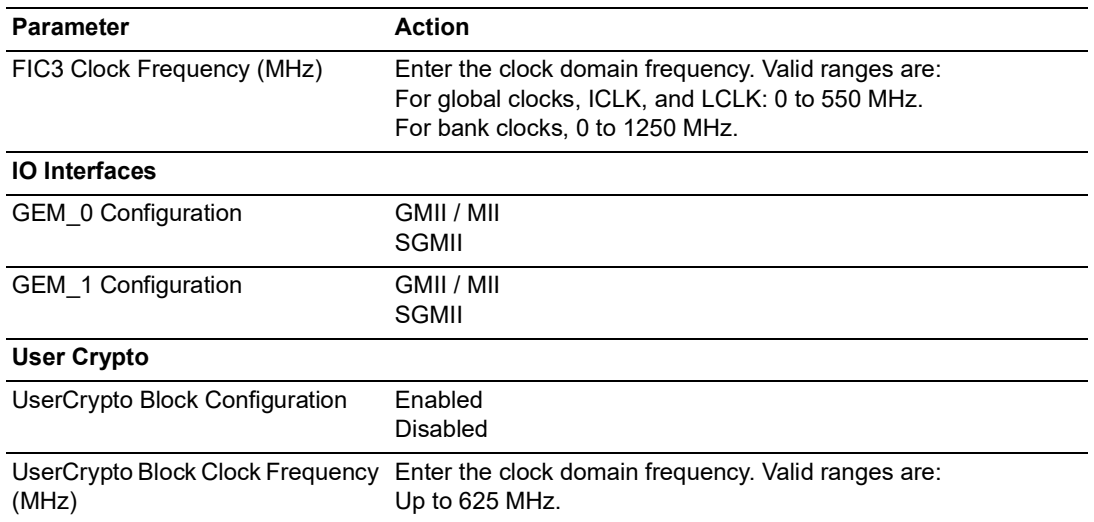

For more information about MSS and DDR in PolarFire SoC FPGAs, see *[UG0880: PolarFire SoC MSS](http://www.microsemi.com/index.php?option=com_docman&task=doc_download&gid=1244570)  [User Guide](http://www.microsemi.com/index.php?option=com_docman&task=doc_download&gid=1244570)*.

### **4.3.5.10 Security**

PolarFire and PolarFire SoC FPGAs support data security using an Athena F5200 TeraFire Crypto Processor. Details of this cryptoprocessor are entered in the **User Crypto** worksheet.

The following table lists the parameters required in the **User Crypto** worksheet.

<span id="page-34-0"></span>*Table 14 •* **User Crypto Worksheet Parameters**

| <b>Parameter</b> | <b>Action</b>                                                                     |
|------------------|-----------------------------------------------------------------------------------|
|                  | Clock Frequency (MHz) Enter the clock domain frequency. Maximum value is 250 MHz. |
| Toggle Rate      | Enter the toggle rate of the user crypto block.                                   |

For more information about the security features of PolarFire SoC FPGAs, see *[UG0918: PolarFire SoC](http://www.microsemi.com/index.php?option=com_docman&task=doc_download&gid=1244862)  [FPGA Security User Guide](http://www.microsemi.com/index.php?option=com_docman&task=doc_download&gid=1244862)*.

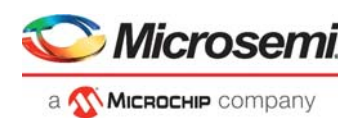

# <span id="page-35-0"></span>**4.4 Viewing and Analyzing Power Estimator Results**

This section explains how to view and analyze the results of Power Estimator to optimize power for PolarFire and PolarFire SoC FPGAs.

## <span id="page-35-1"></span>**4.4.1 Viewing Power Estimation Data**

Based on the data provided in the Initialize Power Estimator wizard and the feature-specific worksheets, power consumption is estimated and the results displayed in all the tabs. The following table lists the various power estimation views generated in the Power Estimator.

#### <span id="page-35-2"></span>*Table 15 •* **Power Estimator Views**

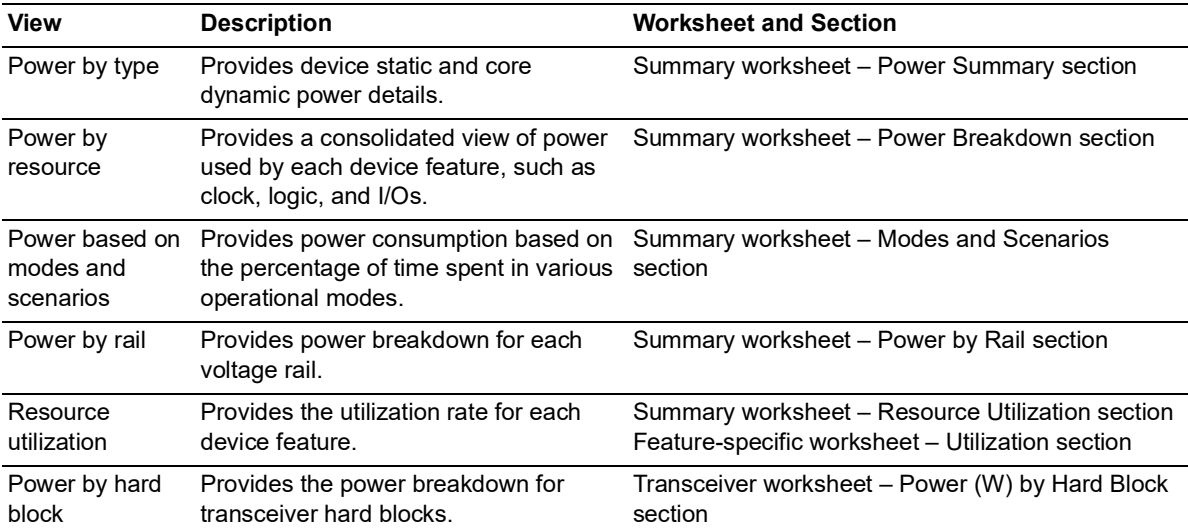

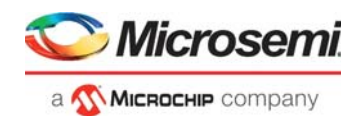

## **4.4.1.1 Graphs**

Graphs feature allows user to easily analyze power using graphs. A Graph section is added next to the Summary section in the MPE. It displays five different graph types:

- **Power Breakdown**: displays a pie chart of the power per component type.
- **Static Current by Supply:** displays a bar graph of the current for each power rail.
- **On-chip Typical vs Maximum Power**: displays a bar graph with typical and maximum power for supported Junction temperatures.
- **On-chip Power (Typical)**: displays a line graph of the total power across temperature for the selected process corner.
- <span id="page-36-2"></span>• **On-chip Total Power over VDD**: displays a line graph showing of the total power across the range of supported VDD values.

<span id="page-36-1"></span>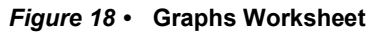

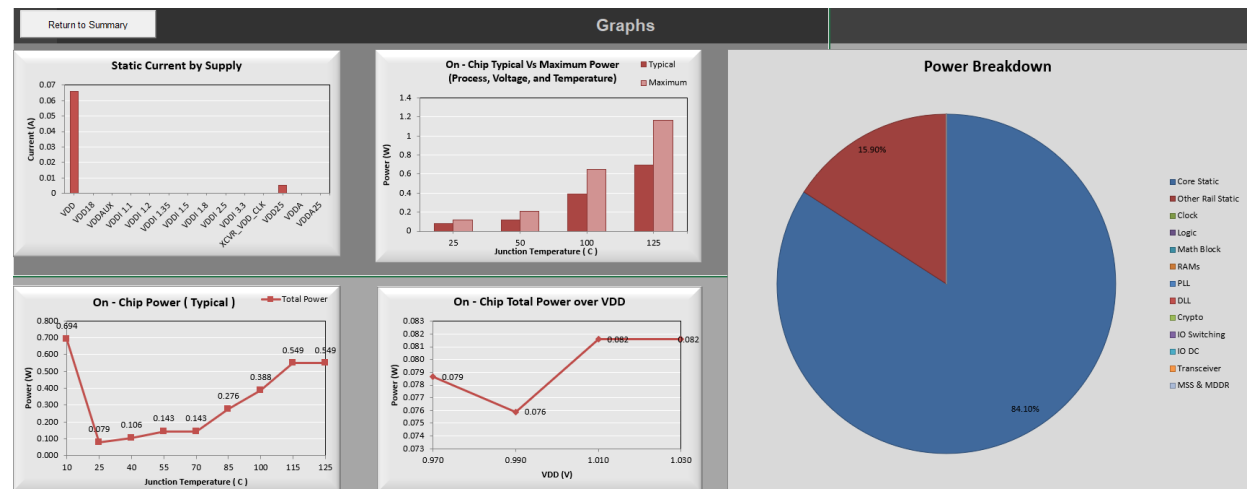

## <span id="page-36-0"></span>**4.4.2 Analyzing Power Estimation Data**

Proper analysis of the Power Estimator results can help balance your power and performance goals. Actions that can be taken based on the results vary based on the application's requirements and cost considerations. The following are the examples of design changes that can be made based on the Power Estimator results:

- Thermal inputs significantly affect the total power. If the total power exceeds the power margin, reduce the ambient temperature by installing a suitable heat sink, ensuring proper air flow, and using other cooling devices. You can check the total power at different ambient temperatures and heat sink/air flow settings using the Power Estimator.
- Choose a device suitable for the design based on the power margin and resource utilization. For example:
	- If the power exceeds marginal value and there are unused logic elements (that is, the resource utilization is significantly less than 100%), change the device to one that uses less logic elements.
	- If the resource utilization exceeds 100%, it means the device selected does not support the number of resources used in the design. In this case, choose a device with more logic elements to meet the design requirements.
- Choose the appropriate speed grade for the design based on your power and performance goals. A higher speed grade improves performance but leads to higher static power. To prevent unnecessary power costs, avoid using a speed grade higher than necessary for optimal performance of the application.

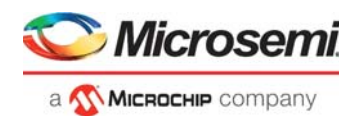

# <span id="page-37-0"></span>**5 Appendix 1: Using Power Estimator in Batch Mode**

The following functions allows user to make changes to the estimator environment, create snapshot, set device info, get resource utilization, record text report, and so on.

- 1. To set a device, use function setDevice (parameter) and pass the device name. Function setDevice (device As String)
- 2. To set a package, use function setPackage (parameter) and pass the package name. Function setPackage (package As String)
- 3. To set a Temperature grade, use function setTemperatureRange (parameter) and pass the temperature grade name.
	- Function setTemperatureRange (tRange As String)
- 4. To set a core voltage, use function setCoreVoltage (parameter) and pass the core voltage. Function setCoreVoltage (cVoltage As String)
- 5. To set a process, use function setProcess (parameter) and pass the process name. Function setProcess (process As String)
- 6. To set a speed grade, use function setSpeedGrade (parameter) and pass the speed grade name. Function setSpeedGrade (sGrade As String)
- 7. To set junction temperature, use function setJunctionTemperature (parameter) and pass the temperature value.

Function setJunctionTemperature(jTemp As String)

8. To get resource utilization value, use getResourceUtilization (parameter) and pass the resource name as string.

Function getResourceUtilization(Resource As String)

- 9. To get mode power value, use getModePower (parameter) and pass the mode name as string. Function getModePower (mode As String)
- 10. To set device info with device, package, temperature grade, and speed grade, use setDeviceInfo (parameter) and pass the values. Function setDeviceInfo (device As String, package As String, tGrade As String, sGrade As String)
- 11. To export the power report in a text file, use exportPowerReport (parameter) and pass the required reports as parameters. Function exportPowerReport (Power\_Summary:=True, Power\_Breakdown:=True,

Rail Breakdown:=True, Resource Utilization:=True, Thermal Summary:=True, File Location:=".")

- 12. To instantiate the DDR in the IP, use setDDR (parameters) and pass the values to instantiate. Function setDDR (ddr type As String, ddr width As Integer, ddr clkfreq As Double, ddr odt As String, ddr axitype As String, ddr axiwidth As Integer, ddr\_logicclkrate As String, ddr\_ecc As String, ddr\_module\_name As String)
- 13. To instantiate the Transceiver in the IP, use setTransceiver (parameters) and pass the values to instantiate.

Function setTransceiver (module name As String, protocol preset As String, xcvr lanes tb As Integer, operation mode As String, xcvr data rate tb As Double, pll\_used As String, tx\_amplitude As String, pcs\_mode As String, pcs width As Integer, hard pcie As String

14. To instantiate the LSRAM in the IP, use setLSRAM (parameters) and pass the values to instantiate. Function setLSRAM (usram module name As String, usram writeP depth As Integer, usram writeP width As Integer, usram writeP clkfreq As Double, usram writeP enablerate As String, usram readP depth As Integer, usram readP width As Integer, usram readP clkfreq As Double, usram read-

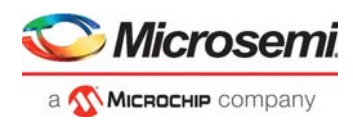

P\_enablerate As String, usram\_optimizemode\_cb As String, usram\_togglerate As String, usram useregisters cb As String)

- 15. To instantiate the uSRAM in the IP, use setUSRAM (parameters) and pass the values to instantiate. Function setUSRAM (usram module name As String, usram writeP depth As Integer, usram writeP width As Integer, usram writeP clkfreq As Double, usram writeP enablerate As String, usram readP depth As Integer, usram\_readP\_width As Integer, usram\_readP\_clkfreq As Double, usram\_read-P\_enablerate As String, usram\_optimizemode\_cb As String, usram\_togglerate As String, usram useregisters cb As String)
- 16. To instantiate Power Estimator settings in the IP, use InitPowerEstimator(parameters) and pass the values to instantiate.

Function InitPowerEstimator (fpga\_sys\_clk As String, cb\_init\_fabric As String, fpga\_reg\_txt As String, fpga\_comb\_txt As String, fpga\_uram\_txt As String, fpga lsram txt As String, fpga math txt As String, io tech As String, inputs tb As String, outputs tb As String, default tr txt As String, default\_er\_txt As String, ok\_append As String, ok\_clear As String, reset button As String)

17. To import MPE settings from previous saved report, use import (parameters).

Function import (estimator rb As String, smartpower rb As String, imp append data As String, imp\_overwrite\_data As String, Imp\_device\_settings As String, Imp thermal inputs As String, Imp voltage settings As String, Imp snapshots As String, file path As String)

- 18. To take a snapshot, use createSnapshot (parameters) and pass the values "True" or "False" Function createSnapshot (snapshot As String)
- 19. To delete an IP, use deleteIP (parameters) and pass the IP to be deleted. Function deleteIP (manage ip name As String)
- 20. To reset IP, use resetToDefault (parameters) and pass the resetting modes. Function resetToDefault (reset data As String, reset all settings As String, reset\_all\_settings\_snapshots As String)
- **Note:** The user inputs should be correct combination to avoid errors. If wrong values are entered, a DRC (Design Rule Check(s)) should be performed. The current version of the power estimator does not have a common DRC system.

#### **Python Script example to use the APIs**:

import win32com.client

```
xl = win32com.client.Dispatch("Excel.Application")
xl.Workbooks.Open(Filename = "D:\PolarFire_Power_Estimator.xlsm", ReadOnly = 
1)
```
xl.Application.Run("setDeviceInfo", "MPF300XT", "FCG484", "Extended", "STD")

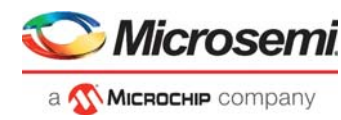

# <span id="page-39-0"></span>**6 Appendix 2: Additional Documentation**

This document assumes that the reader has a good understanding of the PolarFire and PolarFire SoC devices, is experienced in digital and analog board design, and knowledgeable in the electrical characteristics of systems. Background information on the key theories and concepts of FPGA design is available in *High Speed Digital Design: A Handbook of Black Magic*1 and other industry literature. The following documents provide additional information about the PolarFire FPGA architecture and help use Power Estimator effectively:

- *• [PolarFire SoC Advance Product Overview](http://www.microsemi.com/index.php?option=com_docman&task=doc_download&gid=1244584)*
- *[UG0880: PolarFire SoC MSS User Guide](http://www.microsemi.com/index.php?option=com_docman&task=doc_download&gid=1244570)*
- *[UG0881: PolarFire SoC FPGA Booting And Configuration User Guide](http://www.microsemi.com/index.php?option=com_docman&task=doc_download&gid=1244571)*
- *[UG0888: PolarFire SoC Trace and Debug User Guide](http://www.microsemi.com/index.php?option=com_docman&task=doc_download&gid=1244573)*
- *[UG0886: PolarFire SoC FPGA Peripherals User Guide](http://www.microsemi.com/index.php?option=com_docman&task=doc_download&gid=1244572)*
- *[UG0902: PolarFire SoC FPGA Packaging and Pin Descriptions User Guide](http://www.microsemi.com/index.php?option=com_docman&task=doc_download&gid=1244577)*
- *[UG0901: PolarFire SoC Board Design Guidelines User Guide](http://www.microsemi.com/index.php?option=com_docman&task=doc_download&gid=1244576)*
- *[UG0890: PolarFire SoC FPGA Power-Up and Resets User Guide](http://www.microsemi.com/index.php?option=com_docman&task=doc_download&gid=1244574)*
- *[PolarFire SoC Packaging Pin Assignment Table \(PPAT\)](http://www.microsemi.com/index.php?option=com_docman&task=doc_download&gid=1244585)*
- *[PolarFire SoC FPGA Advance Datasheet](http://www.microsemi.com/index.php?option=com_docman&task=doc_download&gid=1244583)*
- *• [UG0905: PolarFire SoC FPGA System Services User Guide](http://www.microsemi.com/index.php?option=com_docman&task=doc_download&gid=1244853)*
- *• [UG0906: PolarFire SoC FPGA DDR Memory Controller User Guide](http://www.microsemi.com/index.php?option=com_docman&task=doc_download&gid=1244854)*
- *• [UG0904: PolarFire SoC FPGA Gigabit Ethernet MAC User Guide](http://www.microsemi.com/index.php?option=com_docman&task=doc_download&gid=1244855)*
- *• [UG0912: PolarFire SoC FPGA Fabric User Guide](http://www.microsemi.com/index.php?option=com_docman&task=doc_download&gid=1244856)*
- *• [UG0916: PolarFire SoC FPGA IO User Guide](http://www.microsemi.com/index.php?option=com_docman&task=doc_download&gid=1244857)*
- *• [UG0915: PolarFire SoC FPGA Transceiver User Guide](http://www.microsemi.com/index.php?option=com_docman&task=doc_download&gid=1244858)*
- *• [UG0913: PolarFire SoC FPGA Clocking Resources User Guide](http://www.microsemi.com/index.php?option=com_docman&task=doc_download&gid=1244859)*
- *• [UG0914: PolarFire SoC FPGA Programming User Guide](http://www.microsemi.com/index.php?option=com_docman&task=doc_download&gid=1244860)*
- *• [UG0918: PolarFire SoC FPGA Security User Guide](http://www.microsemi.com/index.php?option=com_docman&task=doc_download&gid=1244862)*

1.Johnson, Howard, and Martin Graham, High Speed Digital Design: A Handbook of Black Magic. Prentice Hall PTR, 1993. ISBN-10 0133957241 or ISBN-13: 978-0133957242